- Add new slides on the left pane then right click on the slide on that pane and<br>
choose a suitable layout. Several different layouts are provided.<br>
Above is the title area, this is the content area for text. Click on it, choose a suitable layout. Several different layouts are provided.
- Above is the title area, this is the content area for text. Click on it, or the logos to add content. Expanding this area or moving it around is generally considered a "bad practice".
- Guidelines (Hidden slide)<br>
 Add new slides on the left pane then right click on the slide on that pane and<br>
choose a suitable layout. Several different layouts are provided.<br>
 Above is the title area, this is the conte respected. If, however you add an image that expands on logo, please place a white or blue logo on top of that image.
- **Header font should be Norwegian, other text should be Arial.**

© Innofactor Plc 2018 | Confidential | Page 1

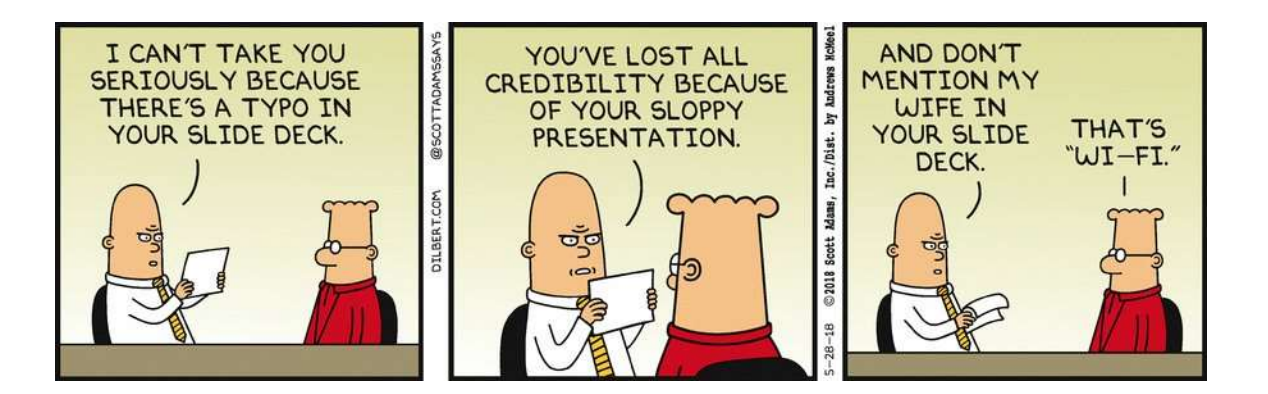

# Cloudification Of Your File Servers

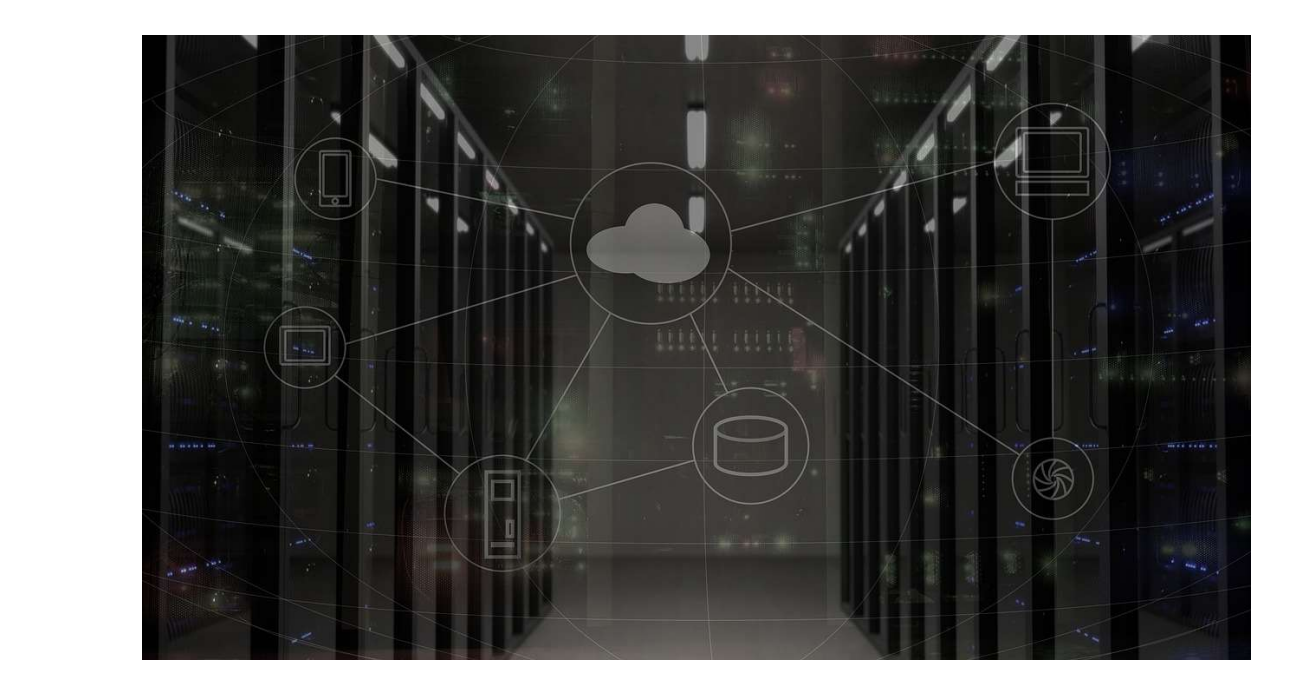

### Kor' E' Olav?

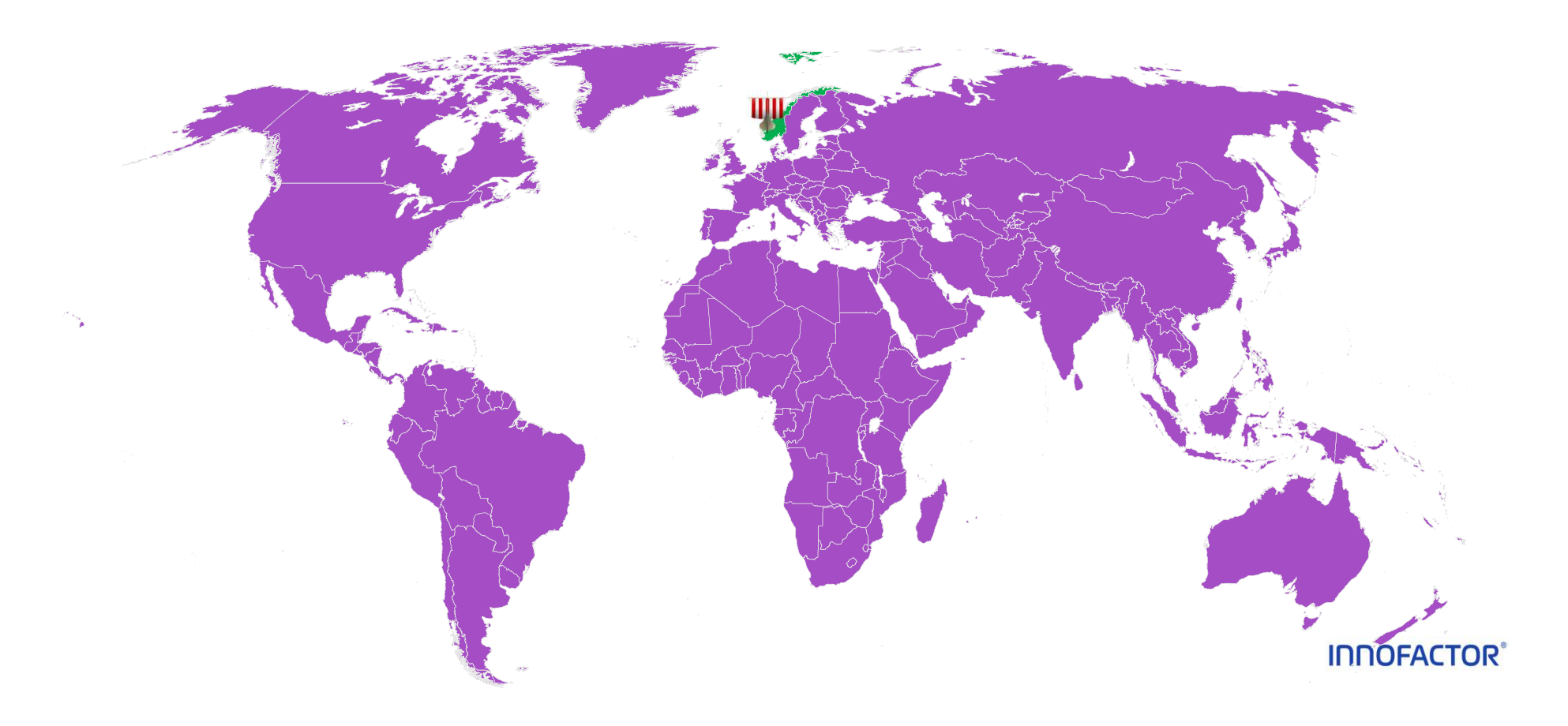

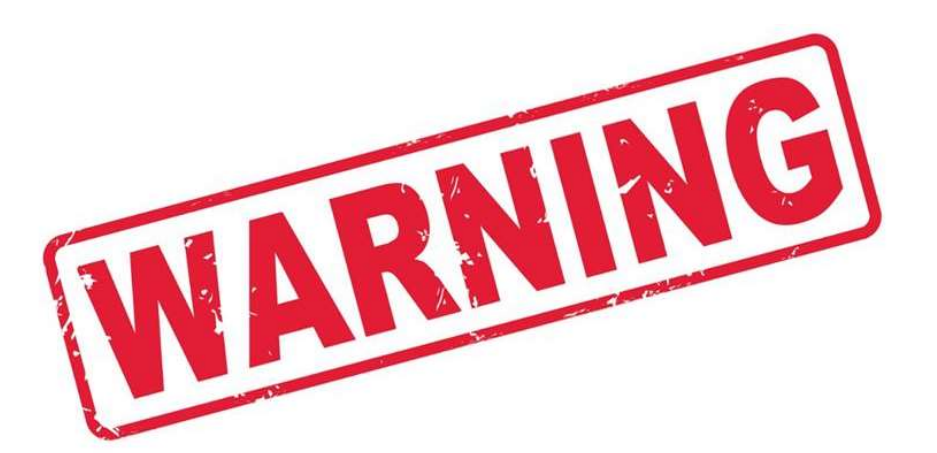

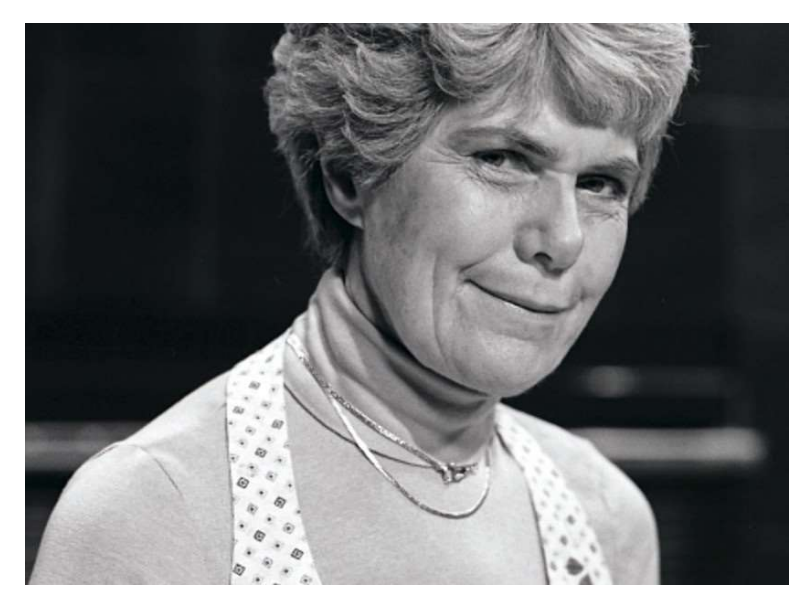

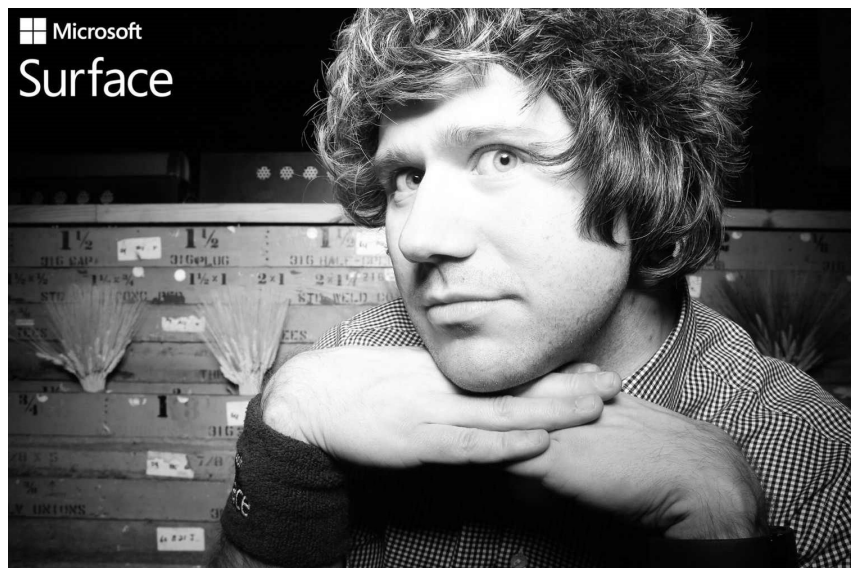

**THIOFACTOR** 

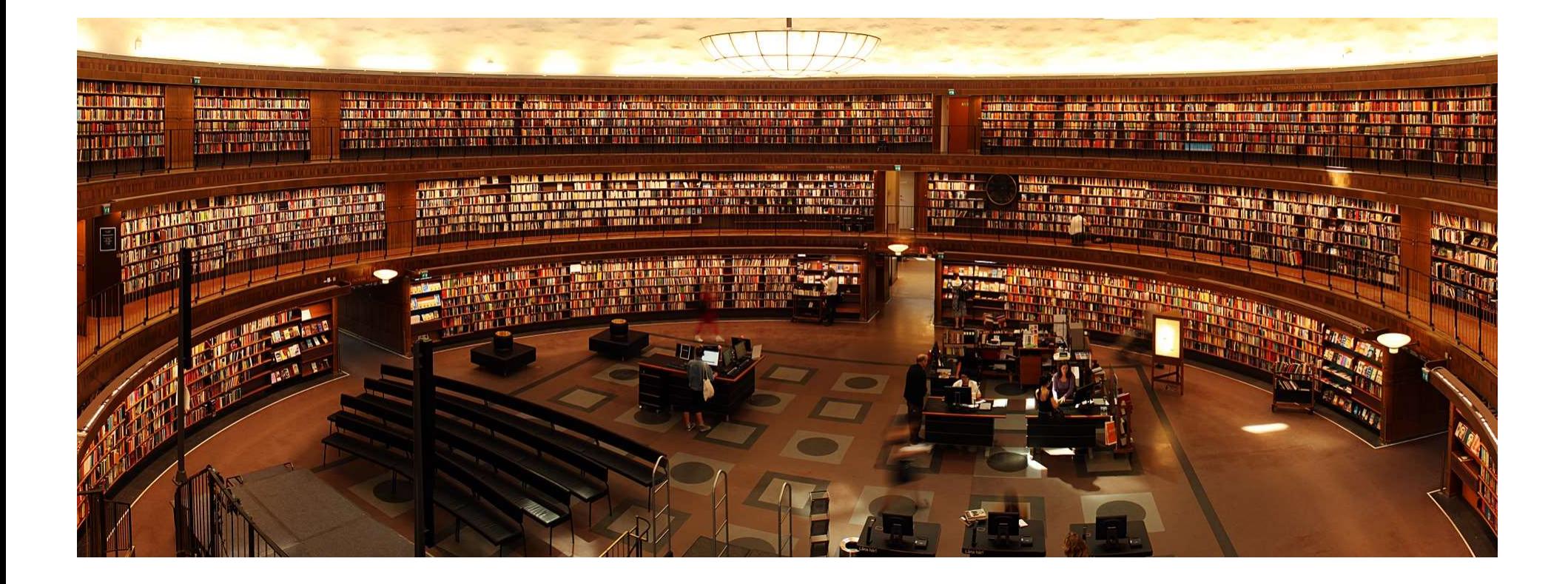

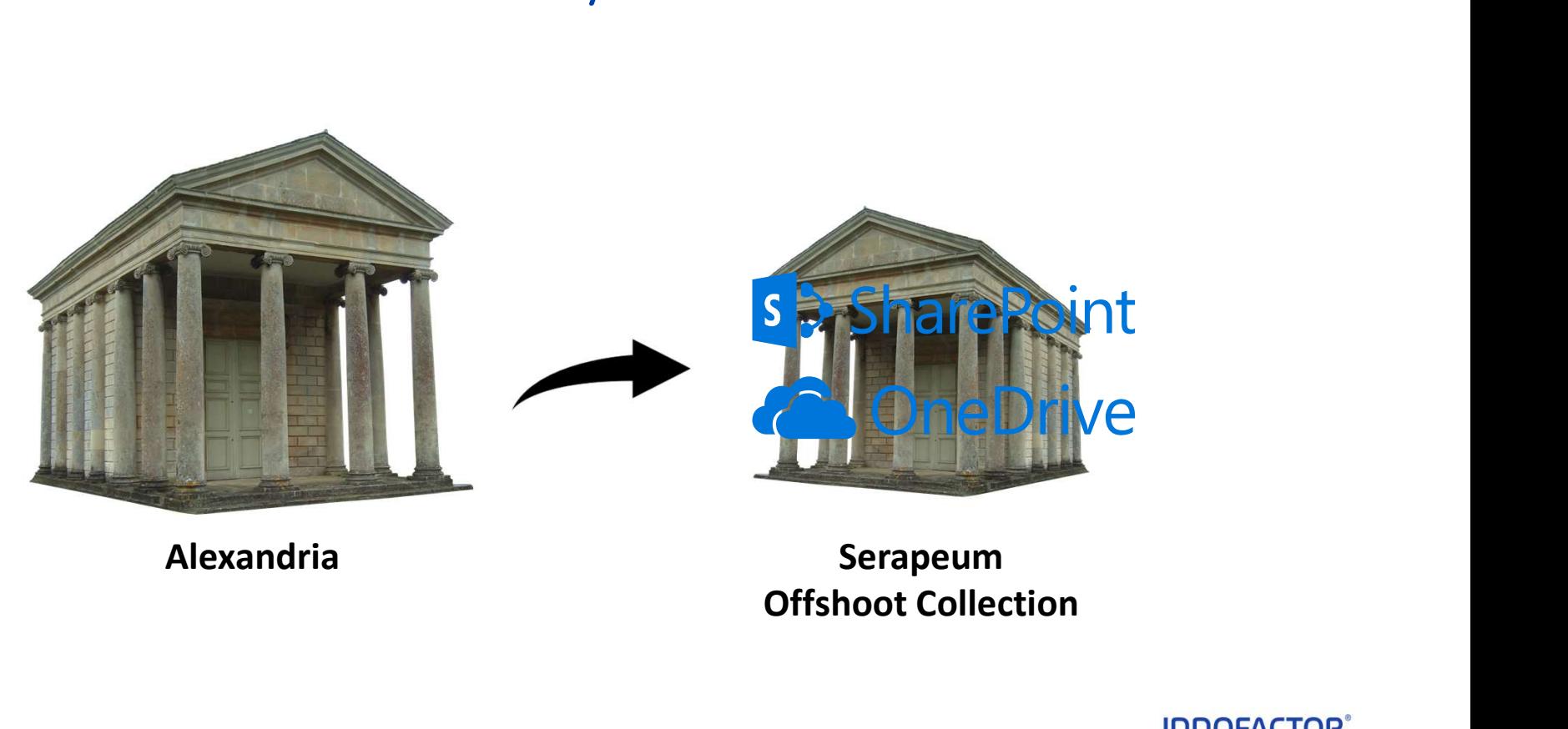

Offshoot Collection

#### And Then Back To The Future

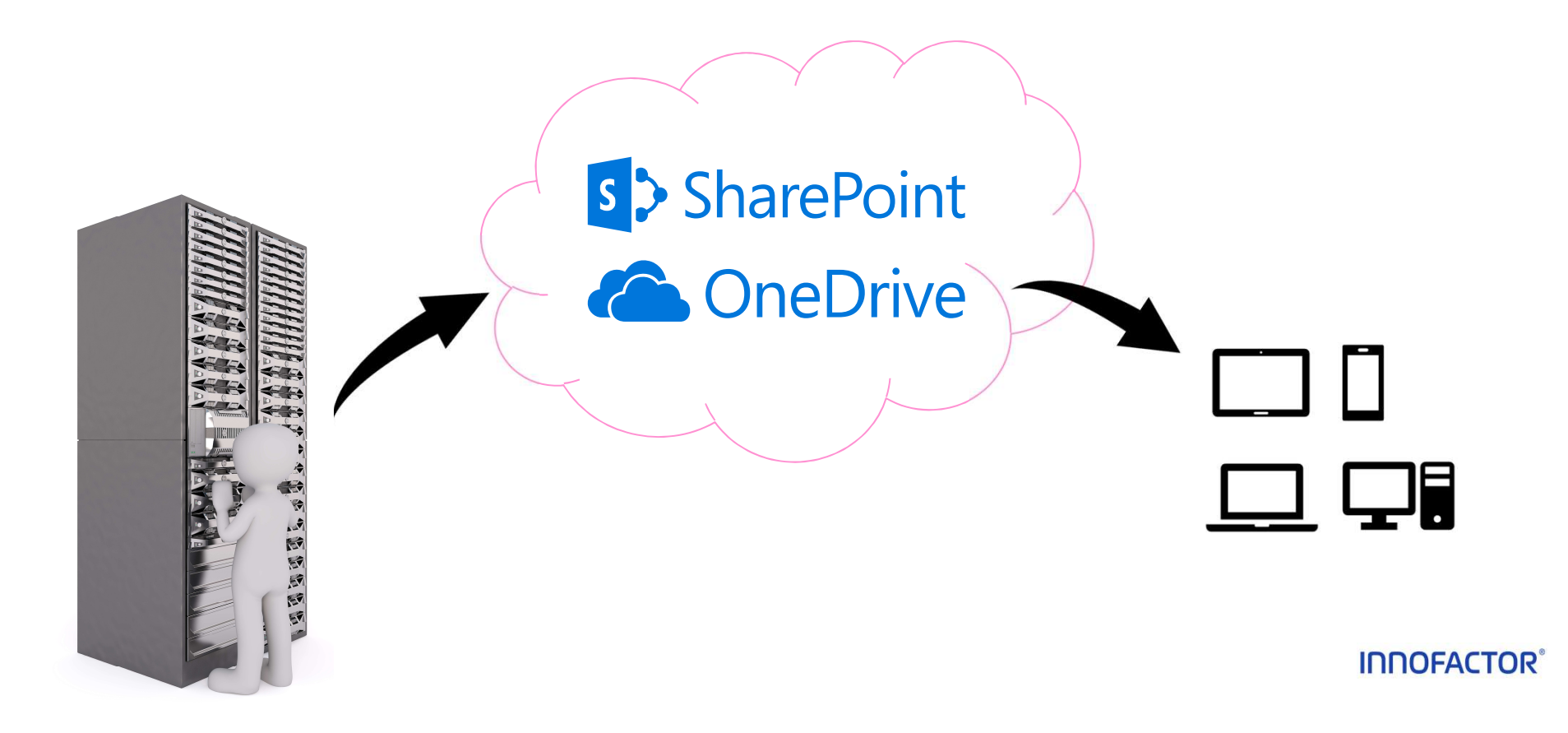

#### Home Folders Migration

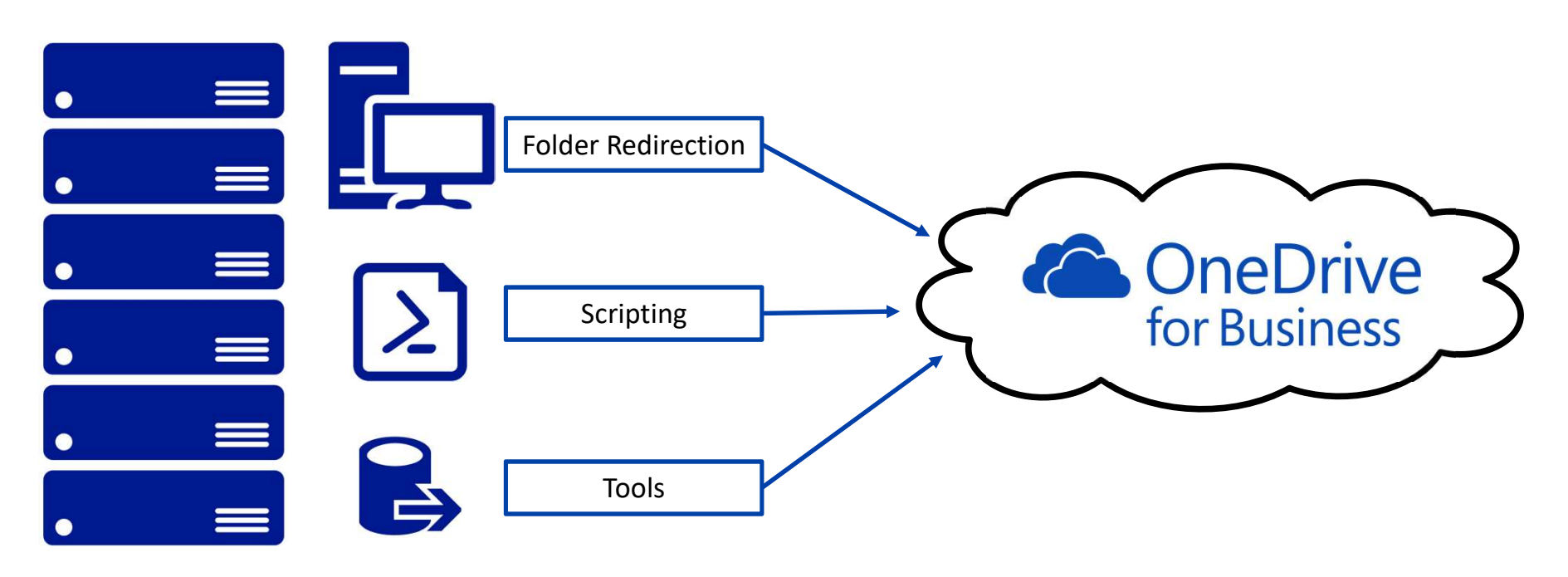

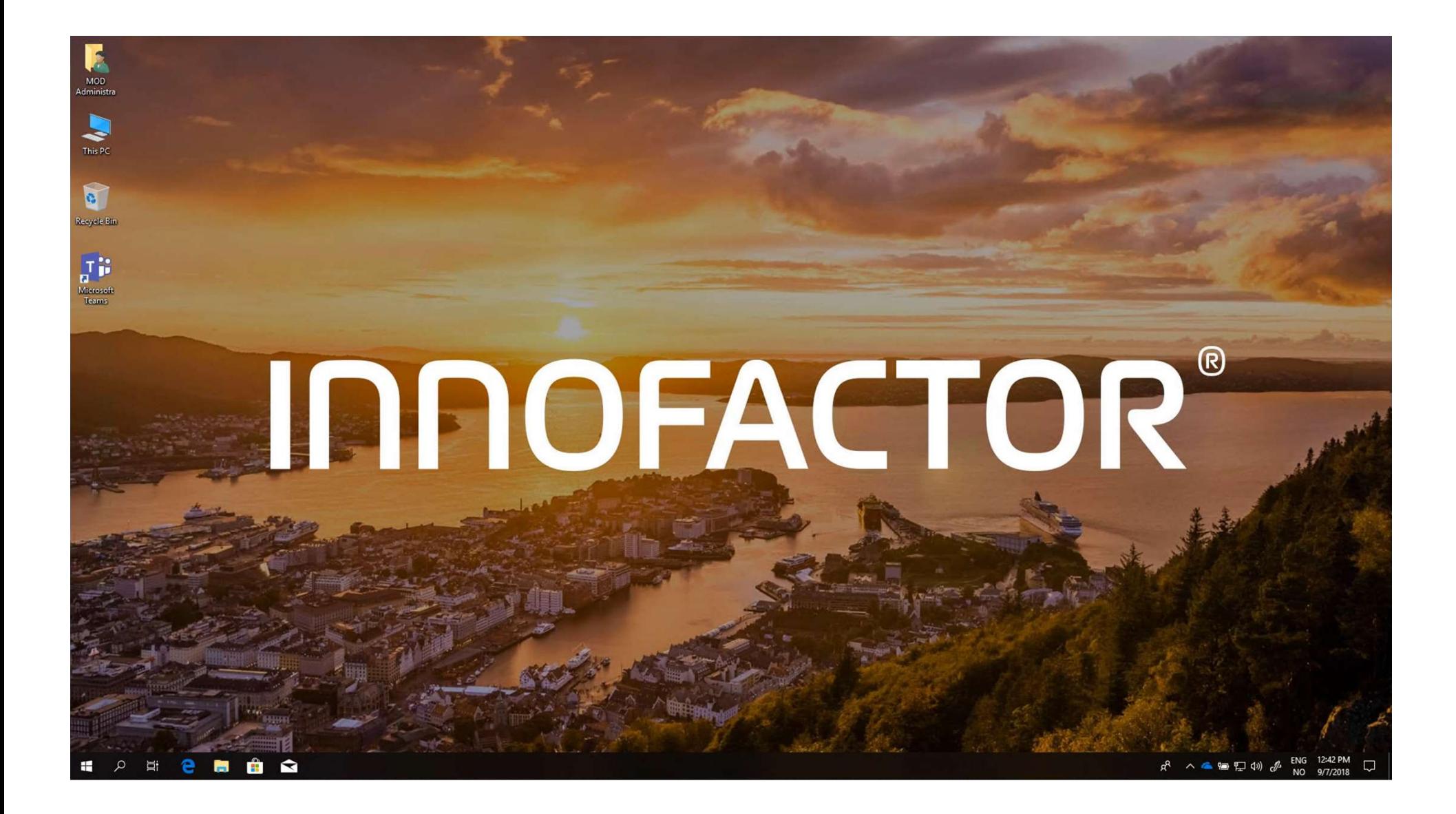

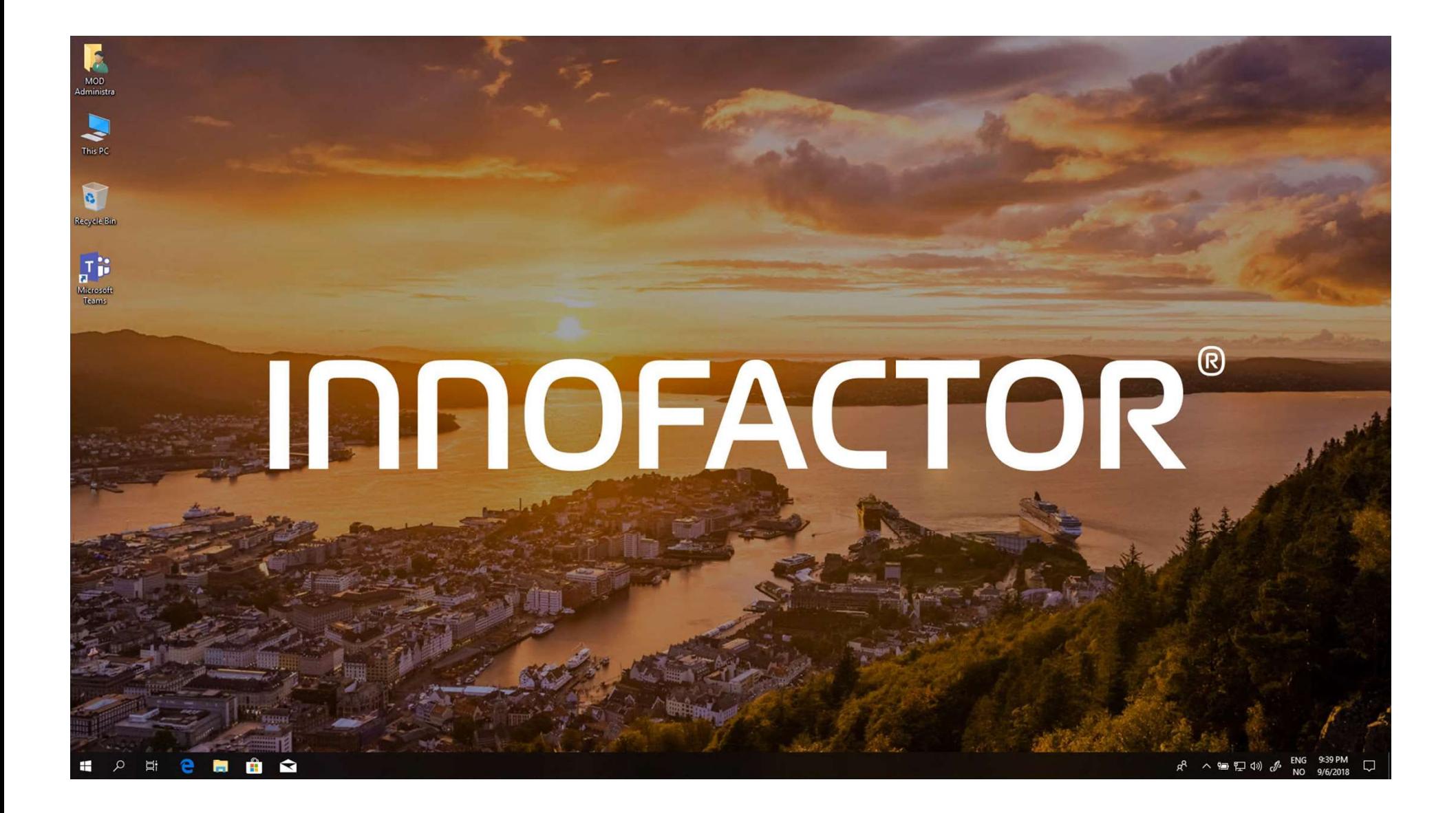

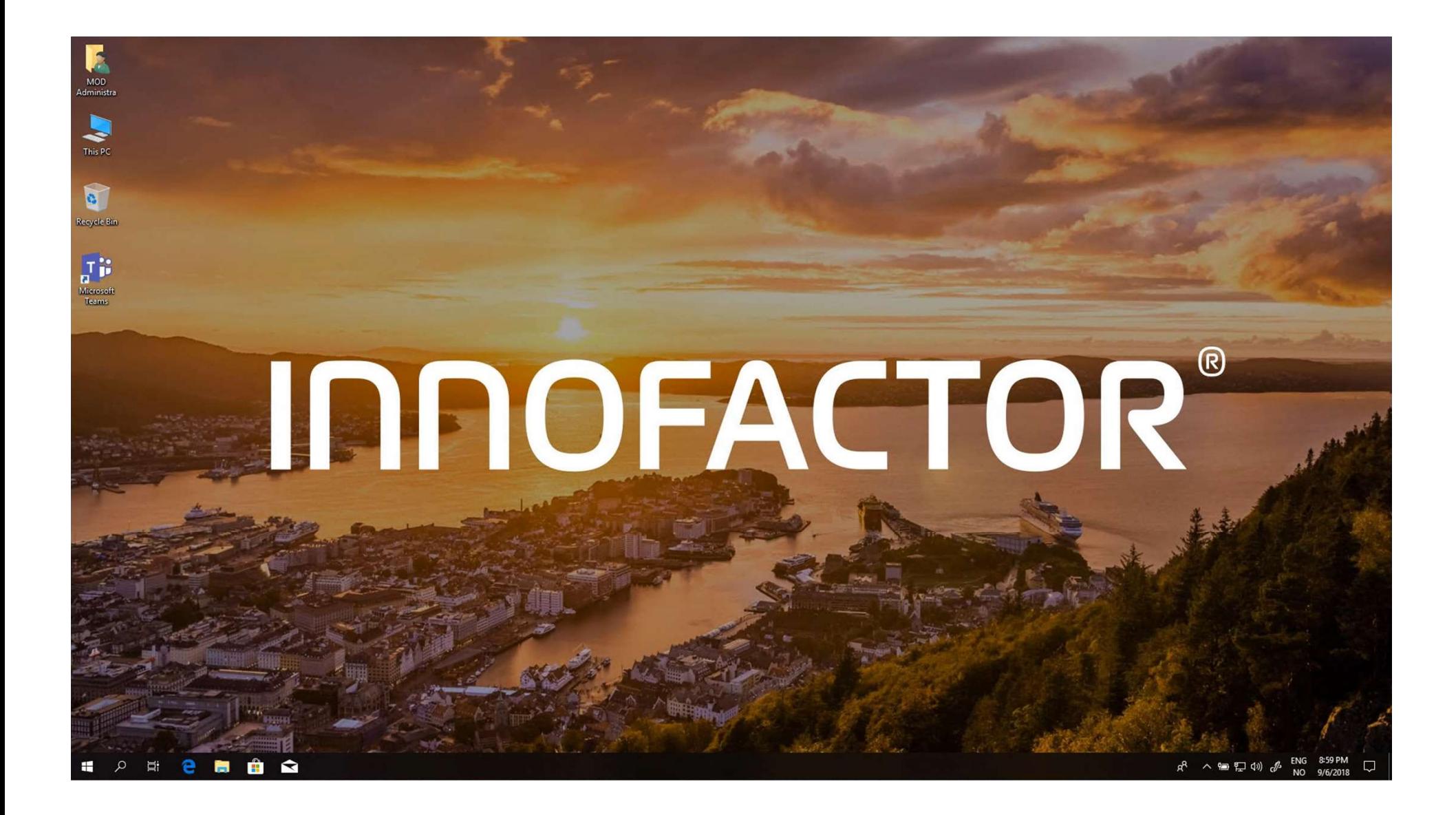

Sharegate

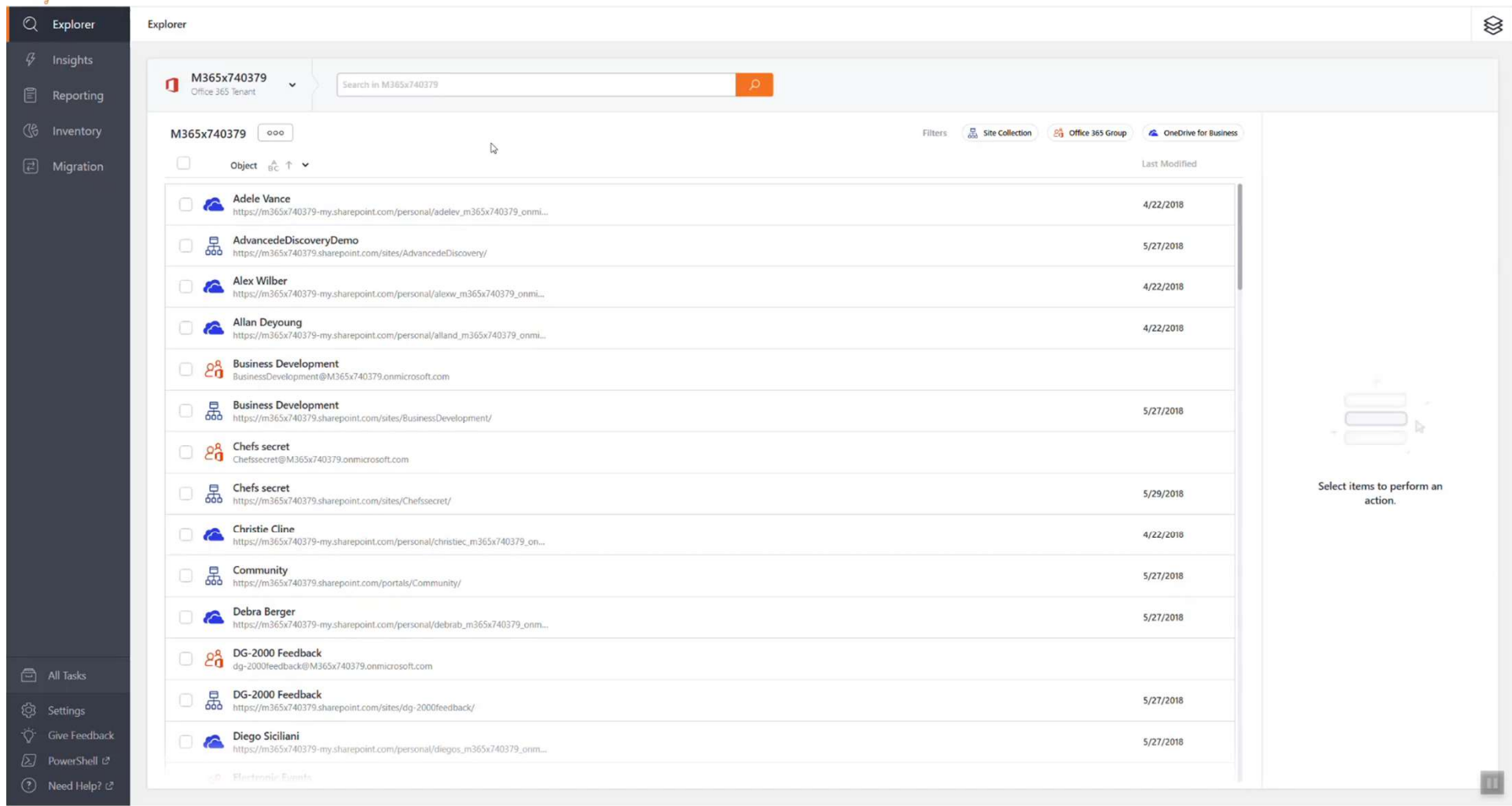

 $-0 \times$ 

#### Home Folders: Tenant 2 Tenant Migration

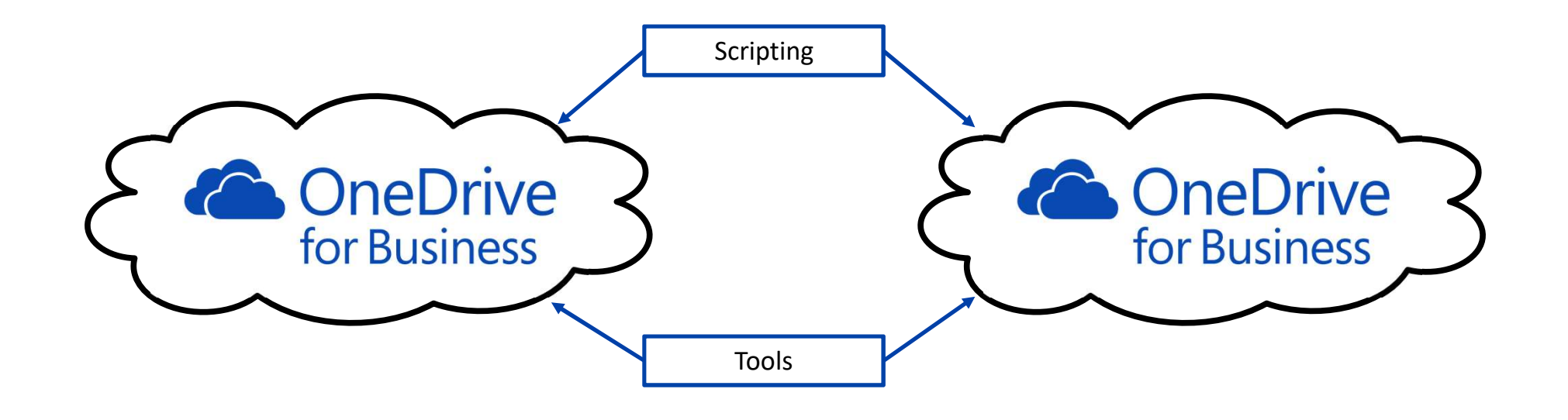

**INNOFACTOR®** 

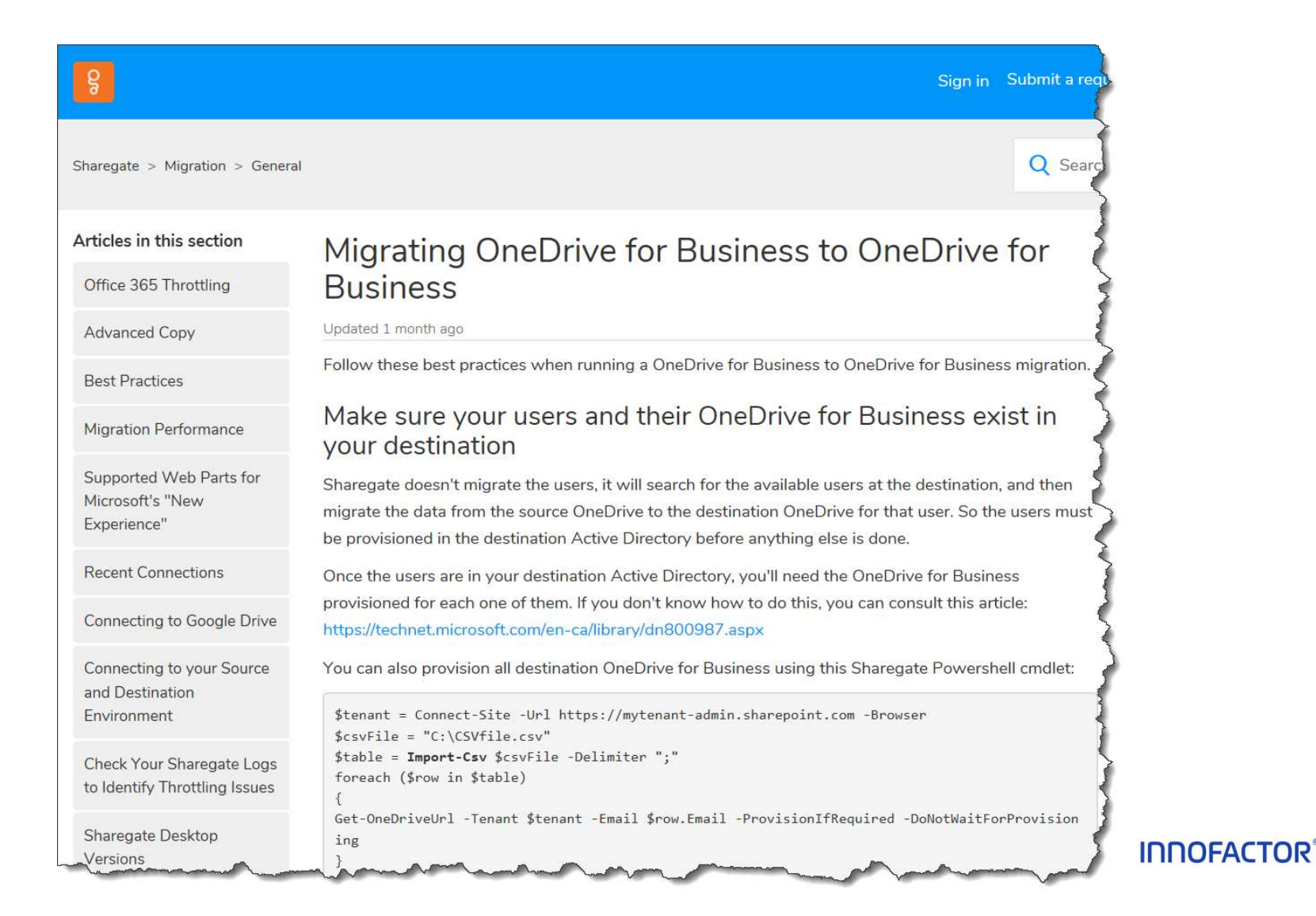

#### **Shared Folders Migration**

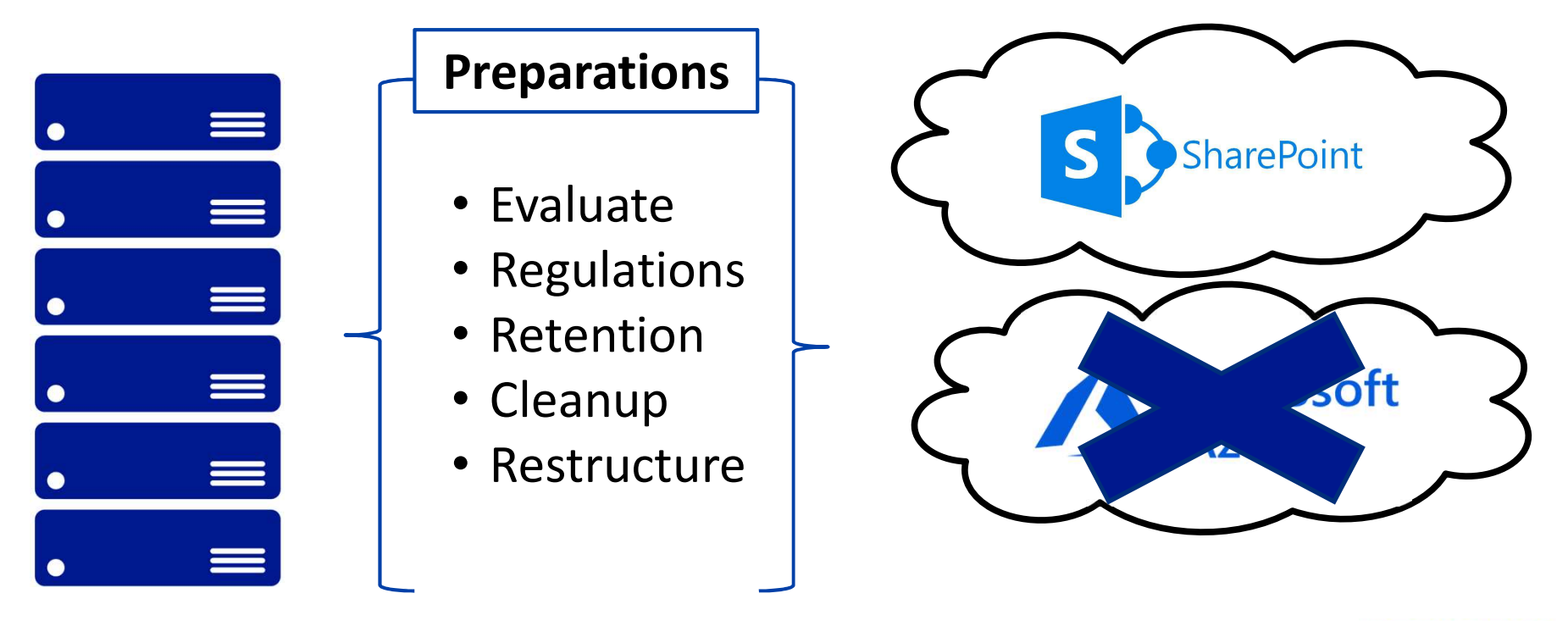

### **Shared Folders Preparations**

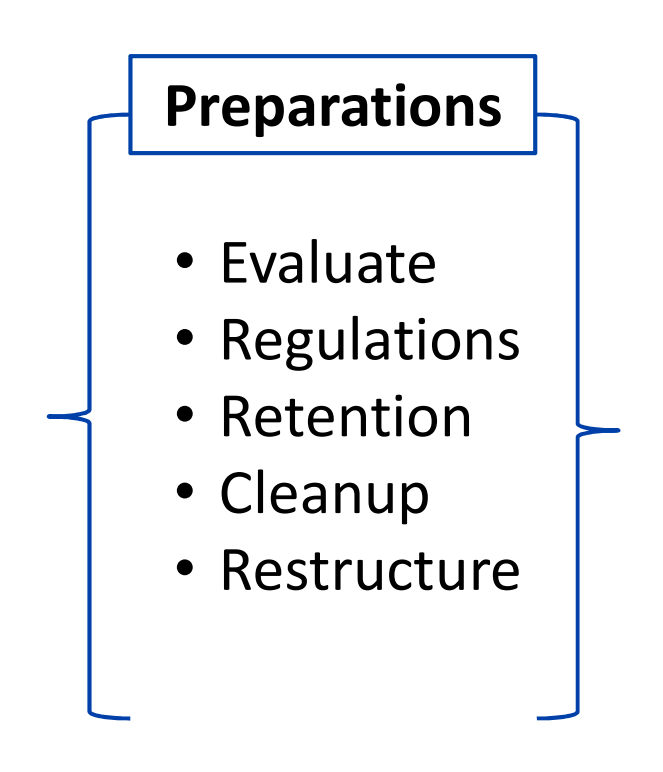

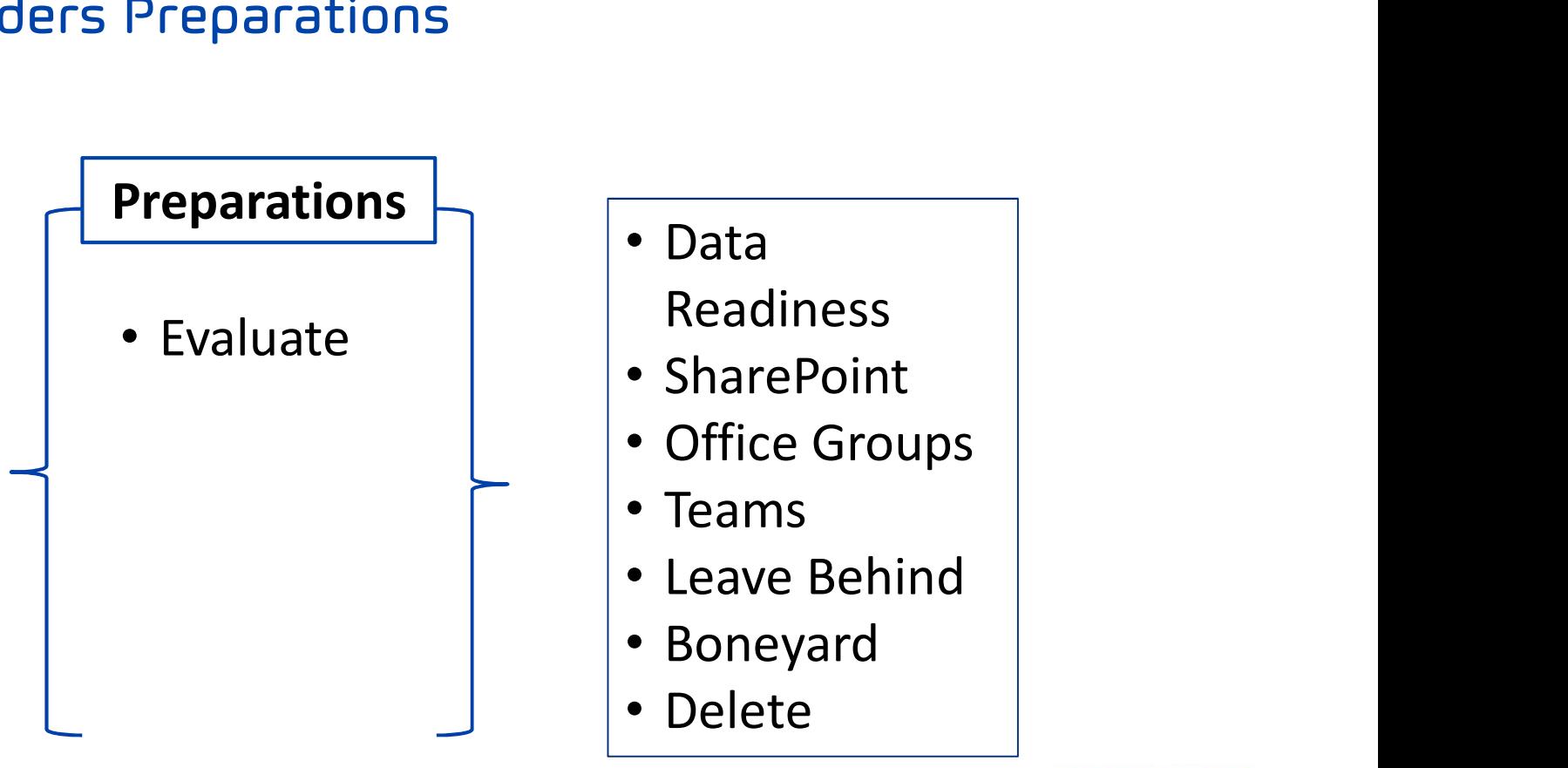

### **Verify Files**

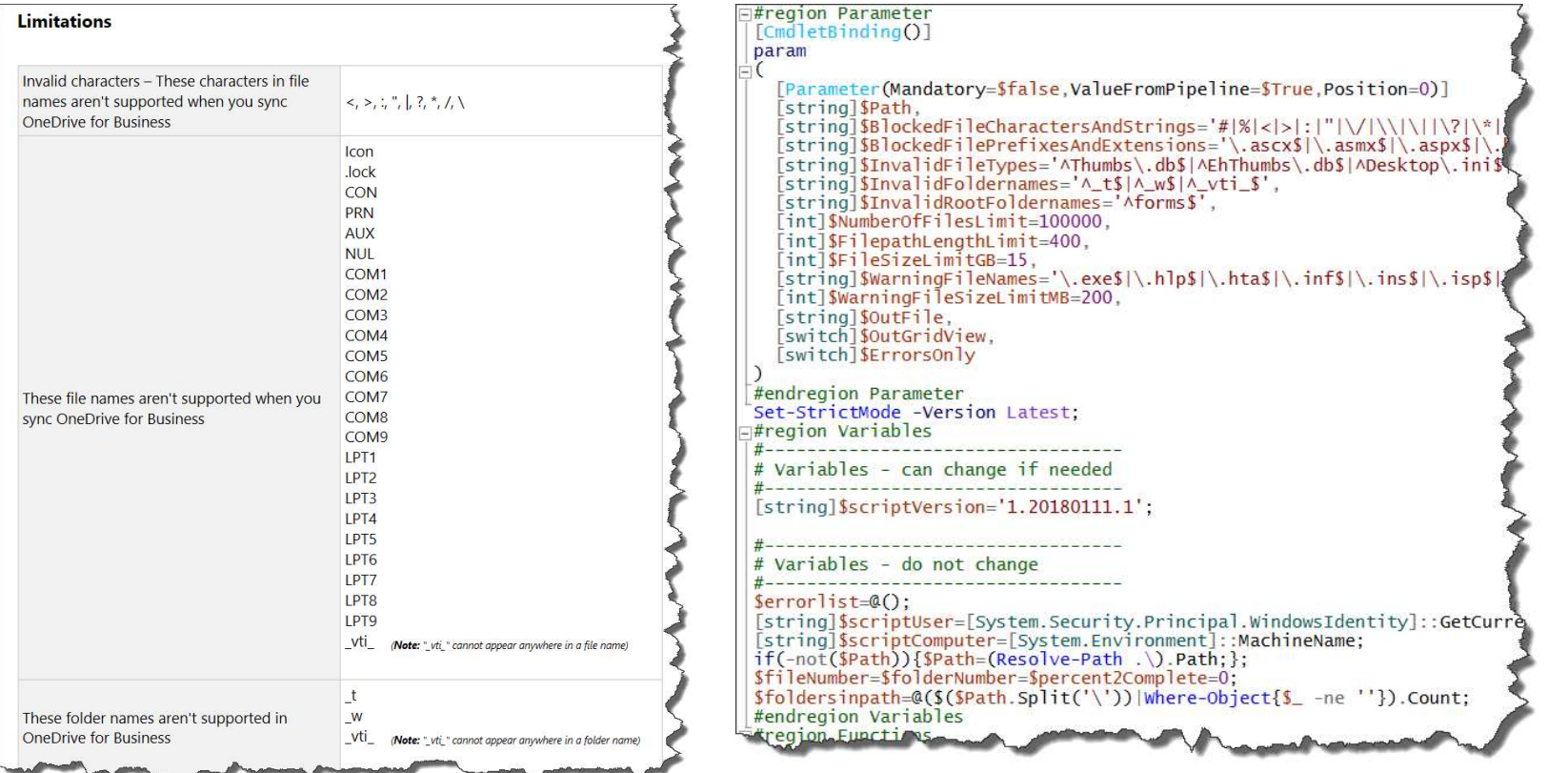

https://olavtvedt.blogspot.no

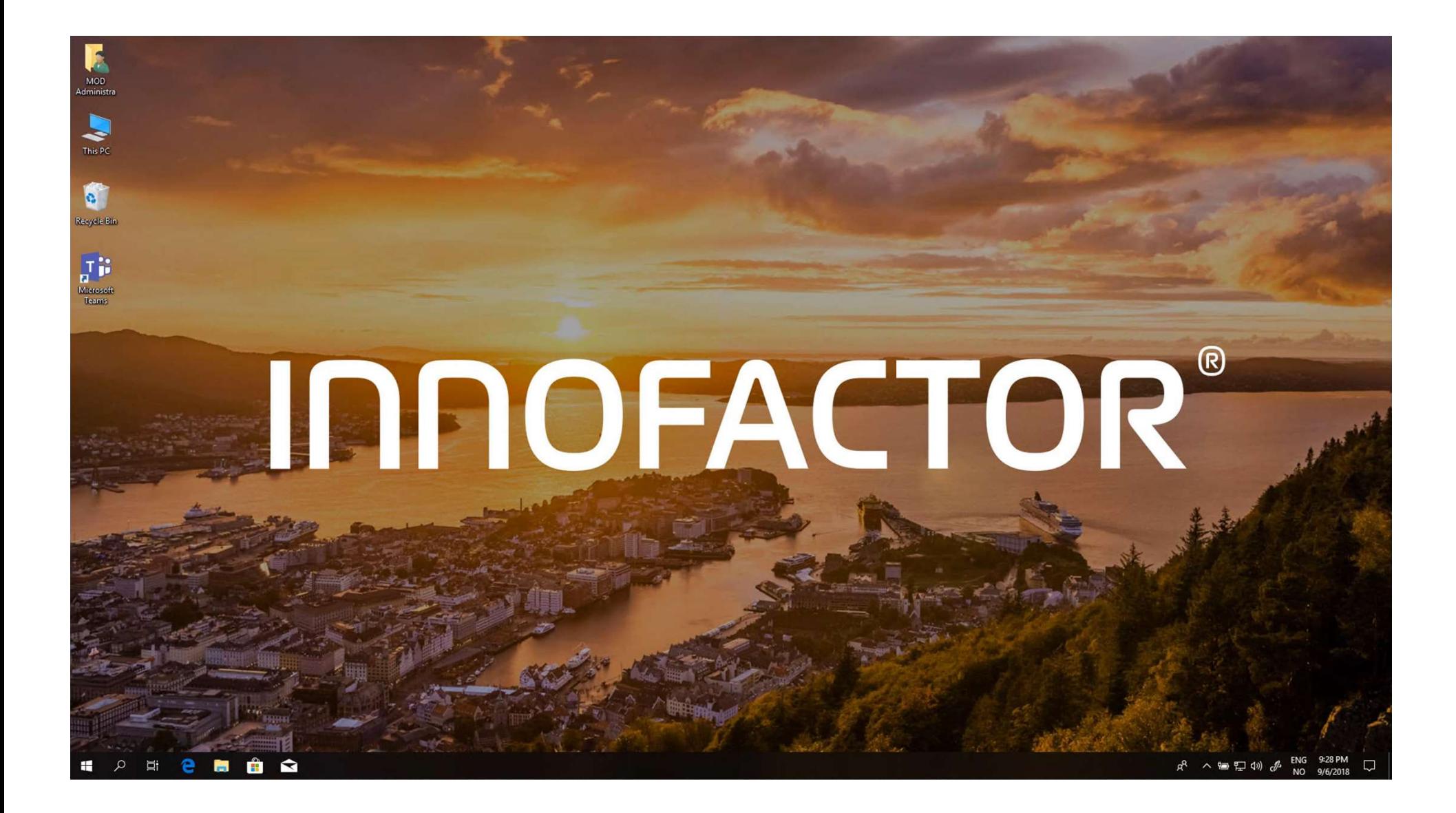

#### **Shared Folders Preparations**

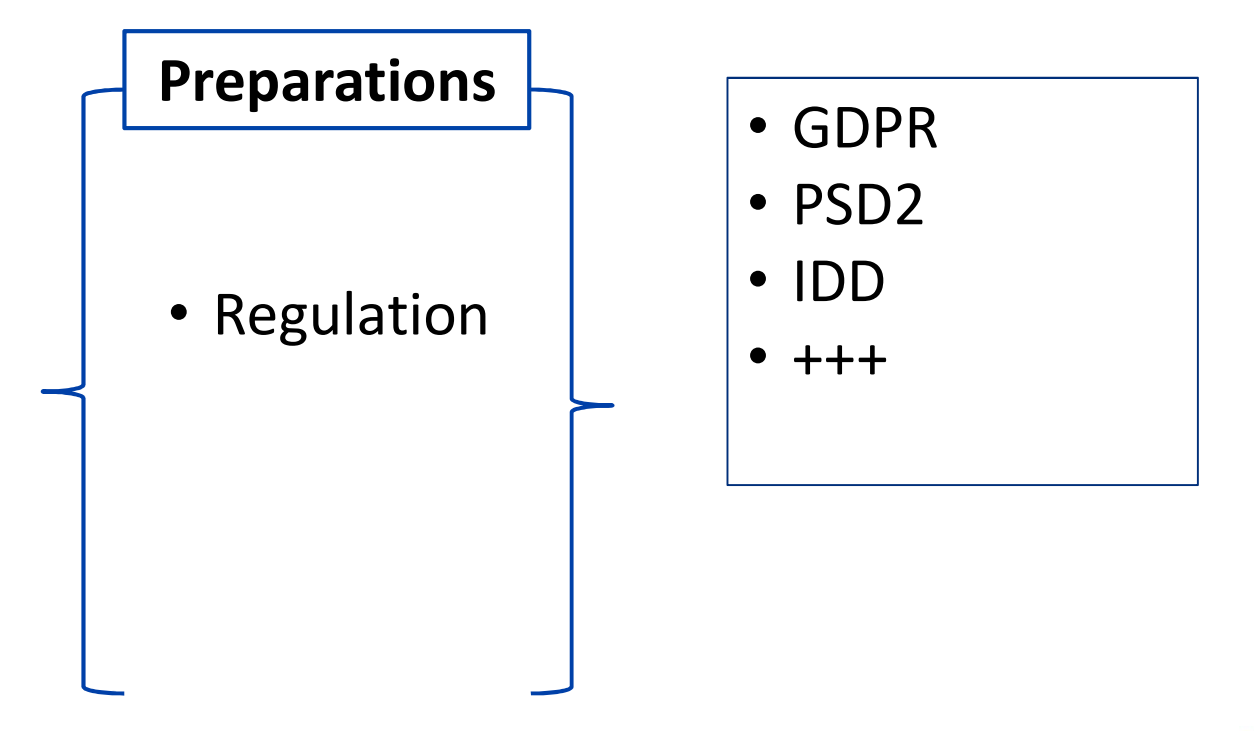

#### **Shared Folders Preparations**

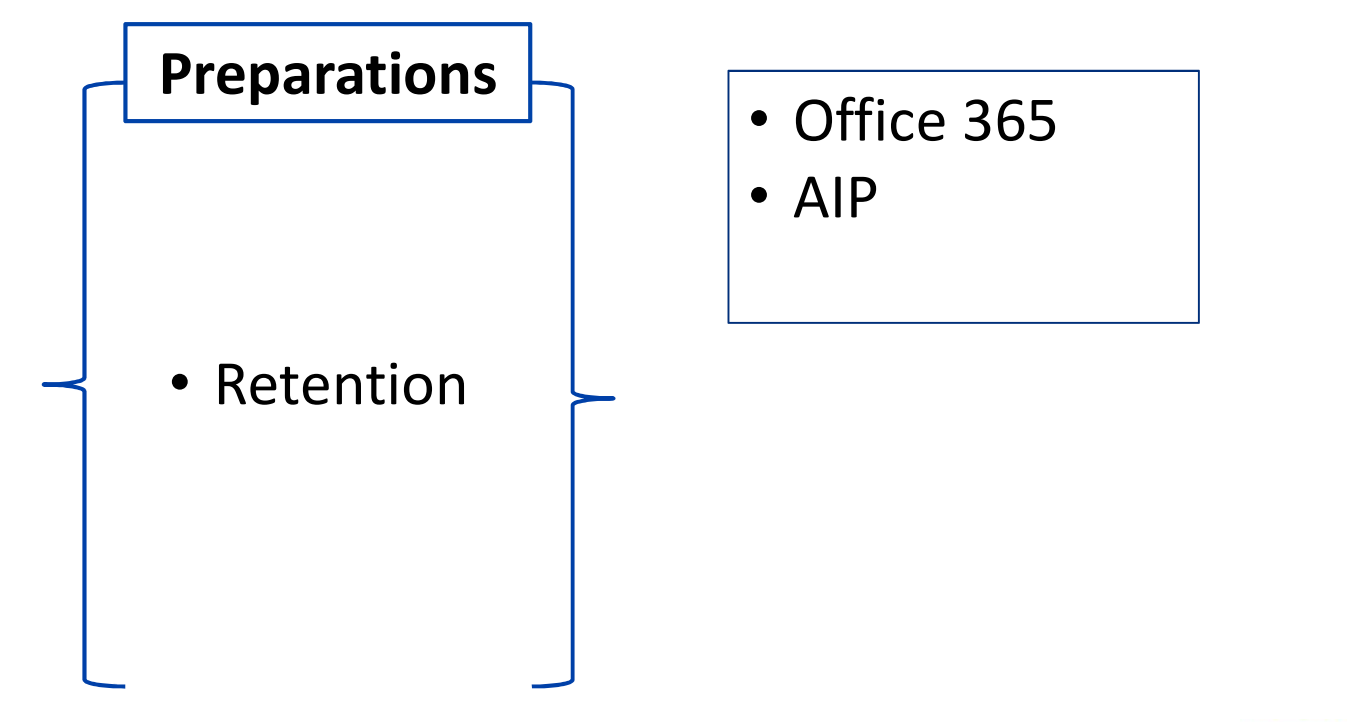

#### **Retention Process**

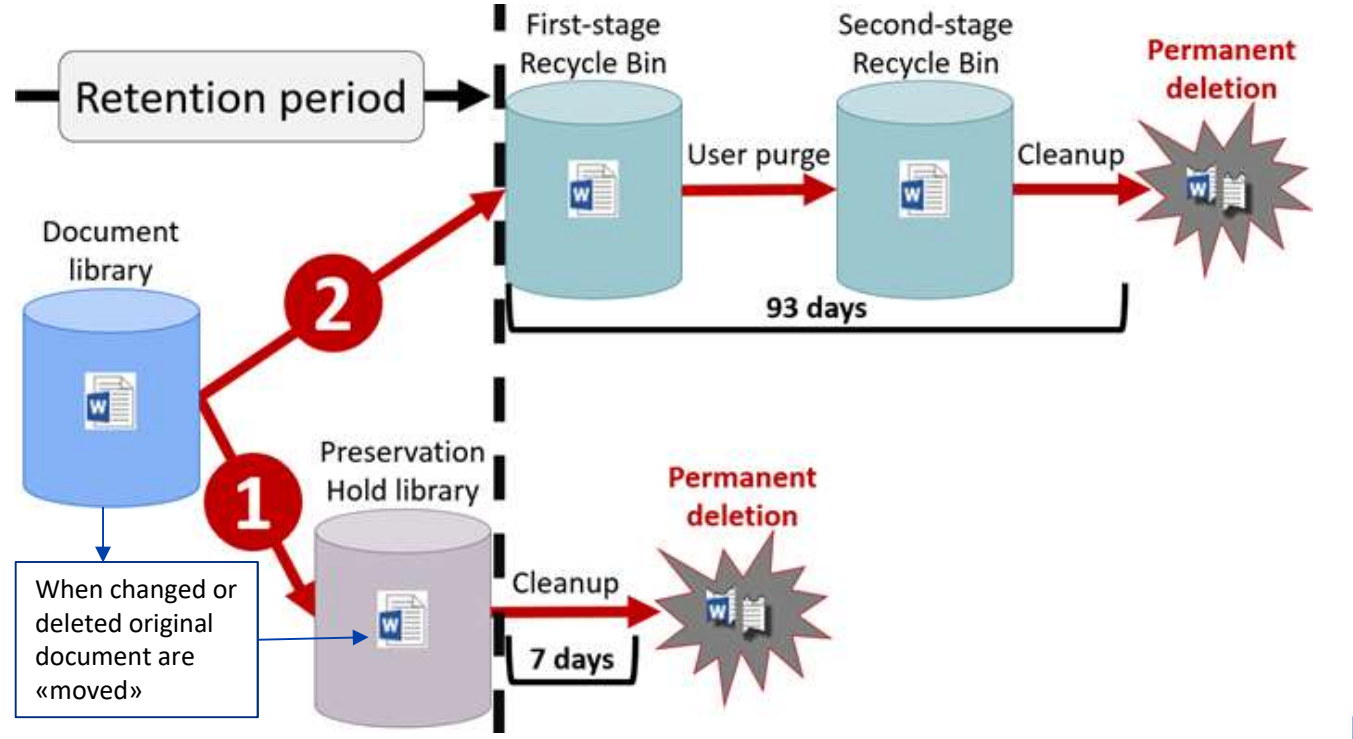

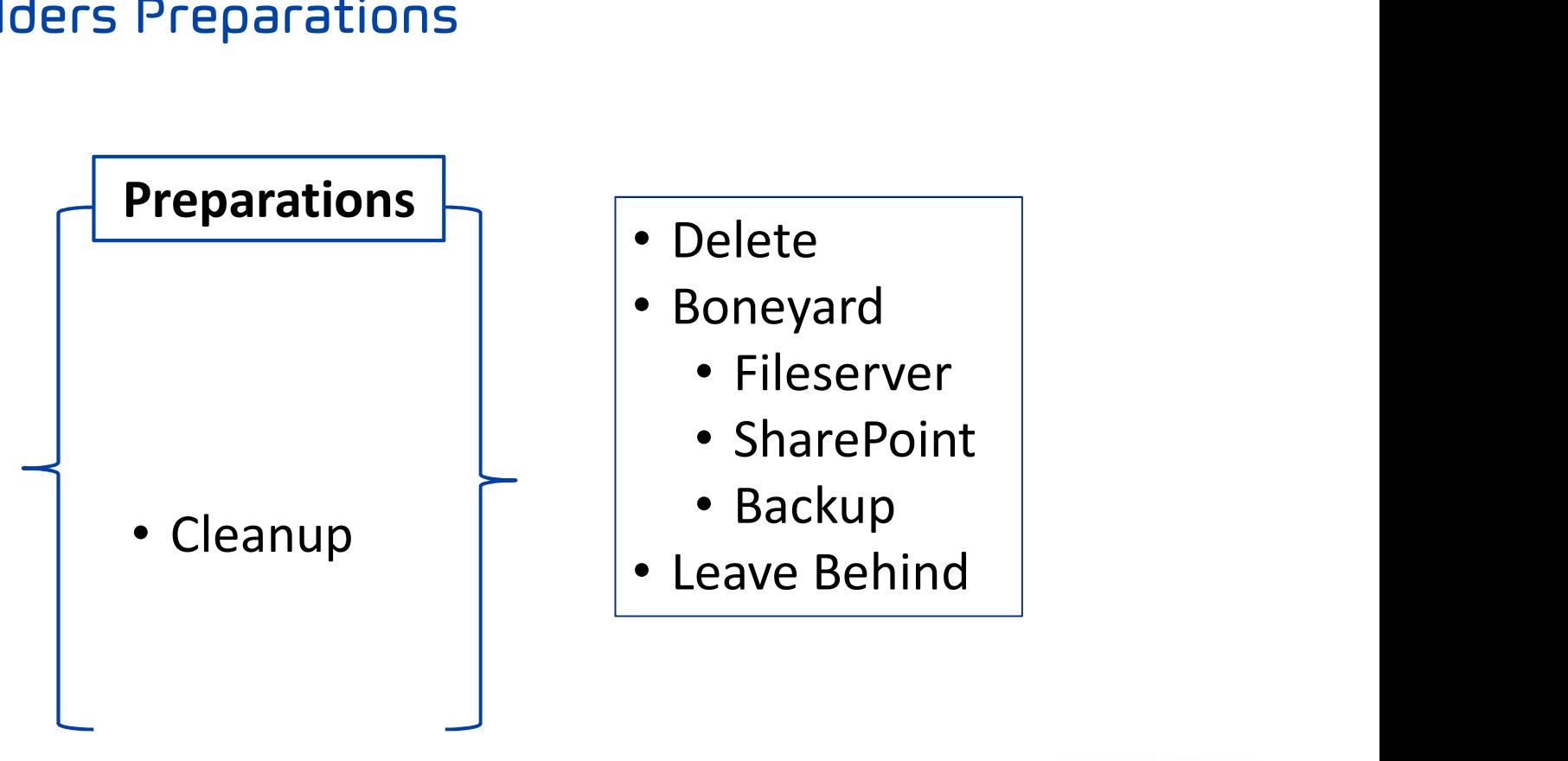

#### **Shared Folders Preparations**

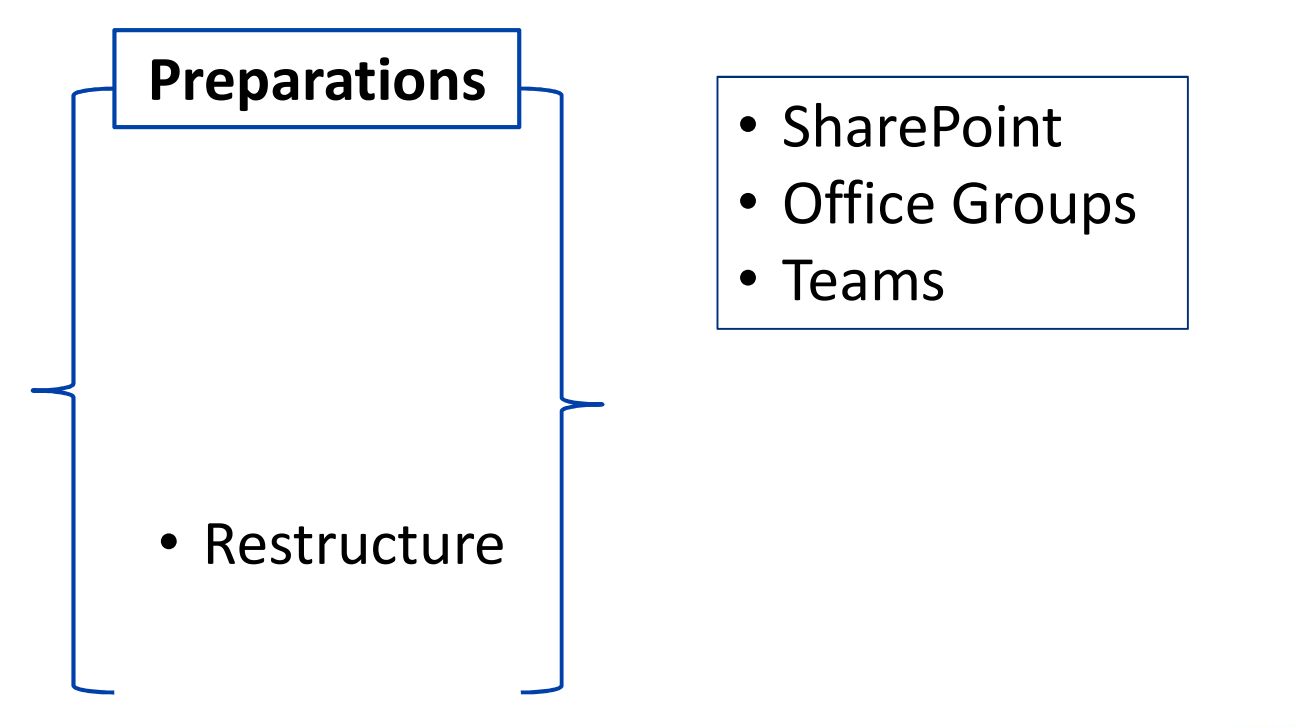

### **Shared Folders Migration**

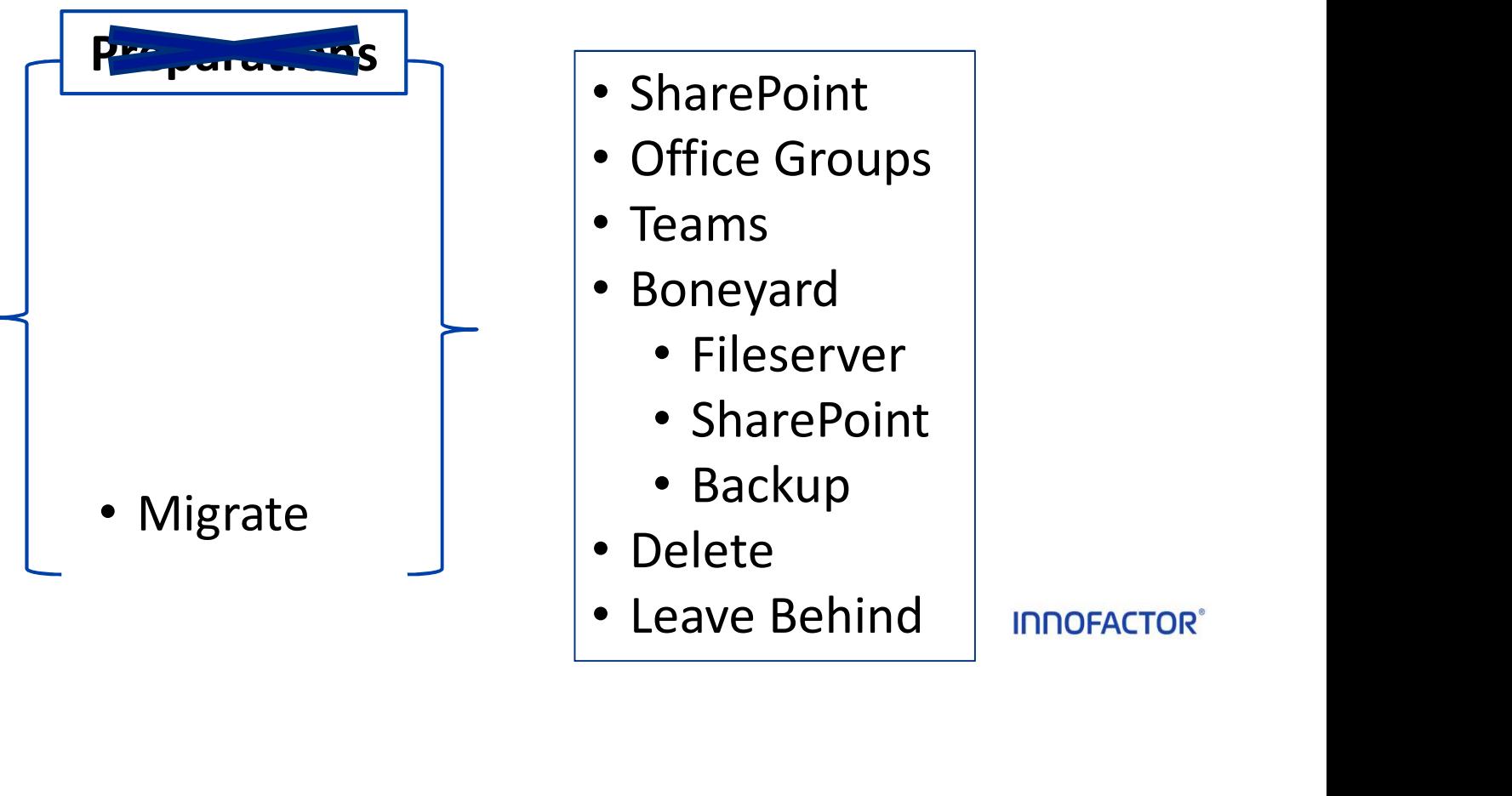

#### **Shared Folders**

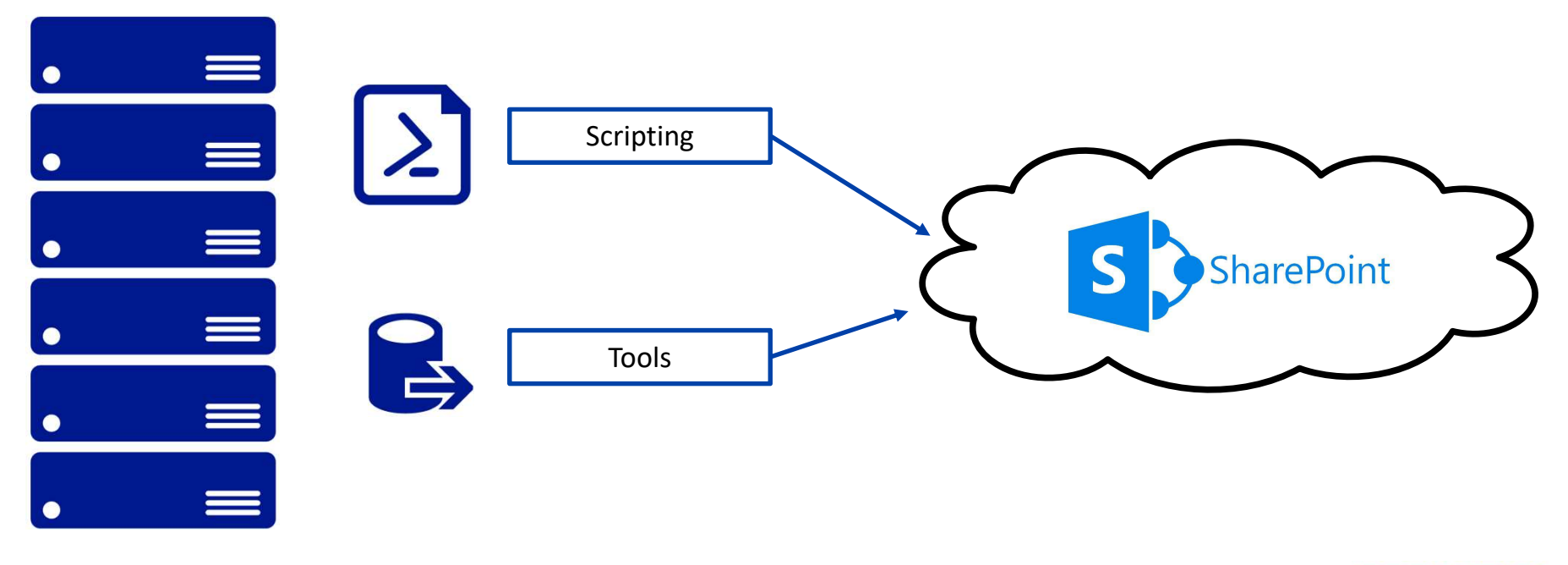

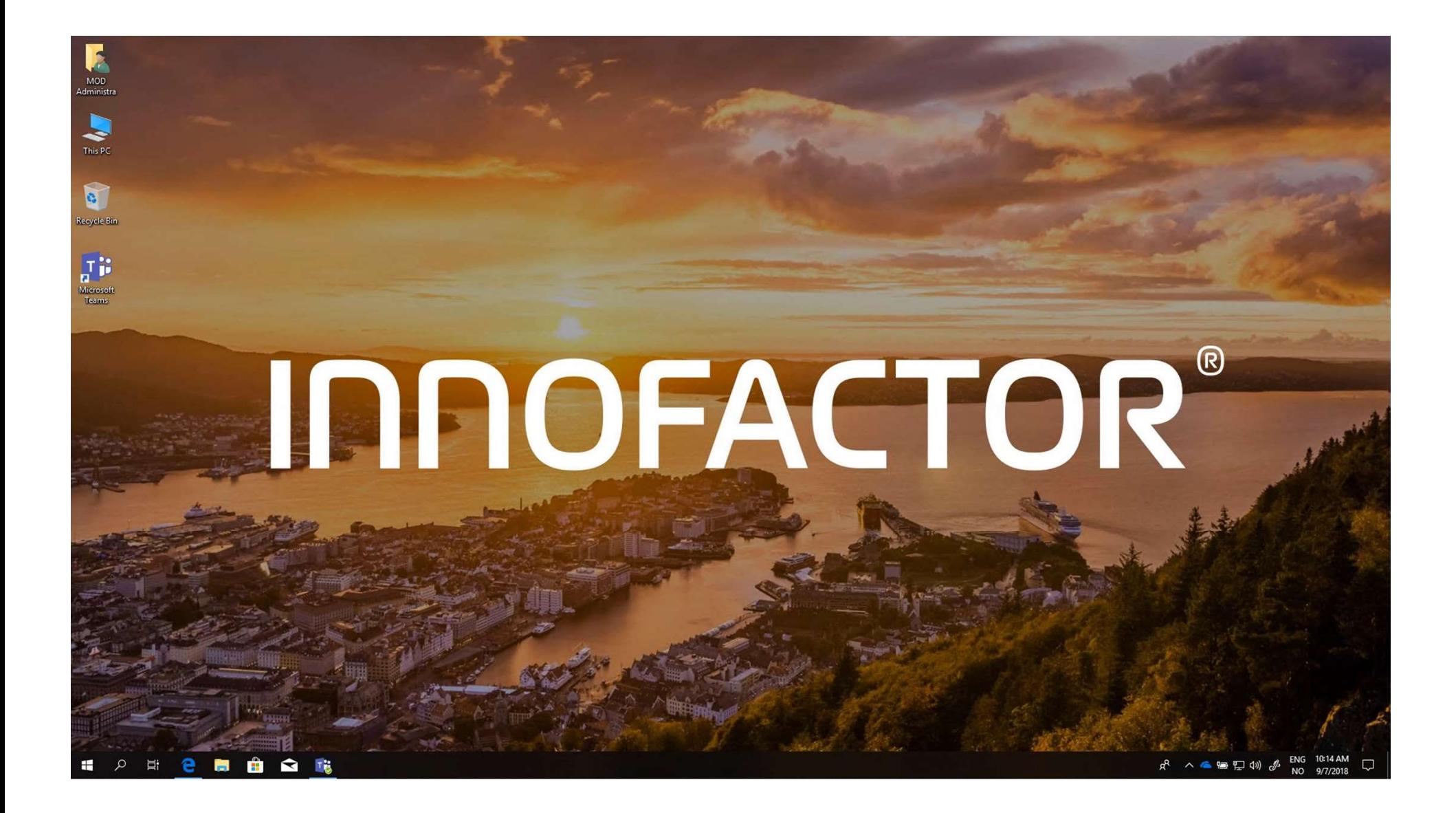

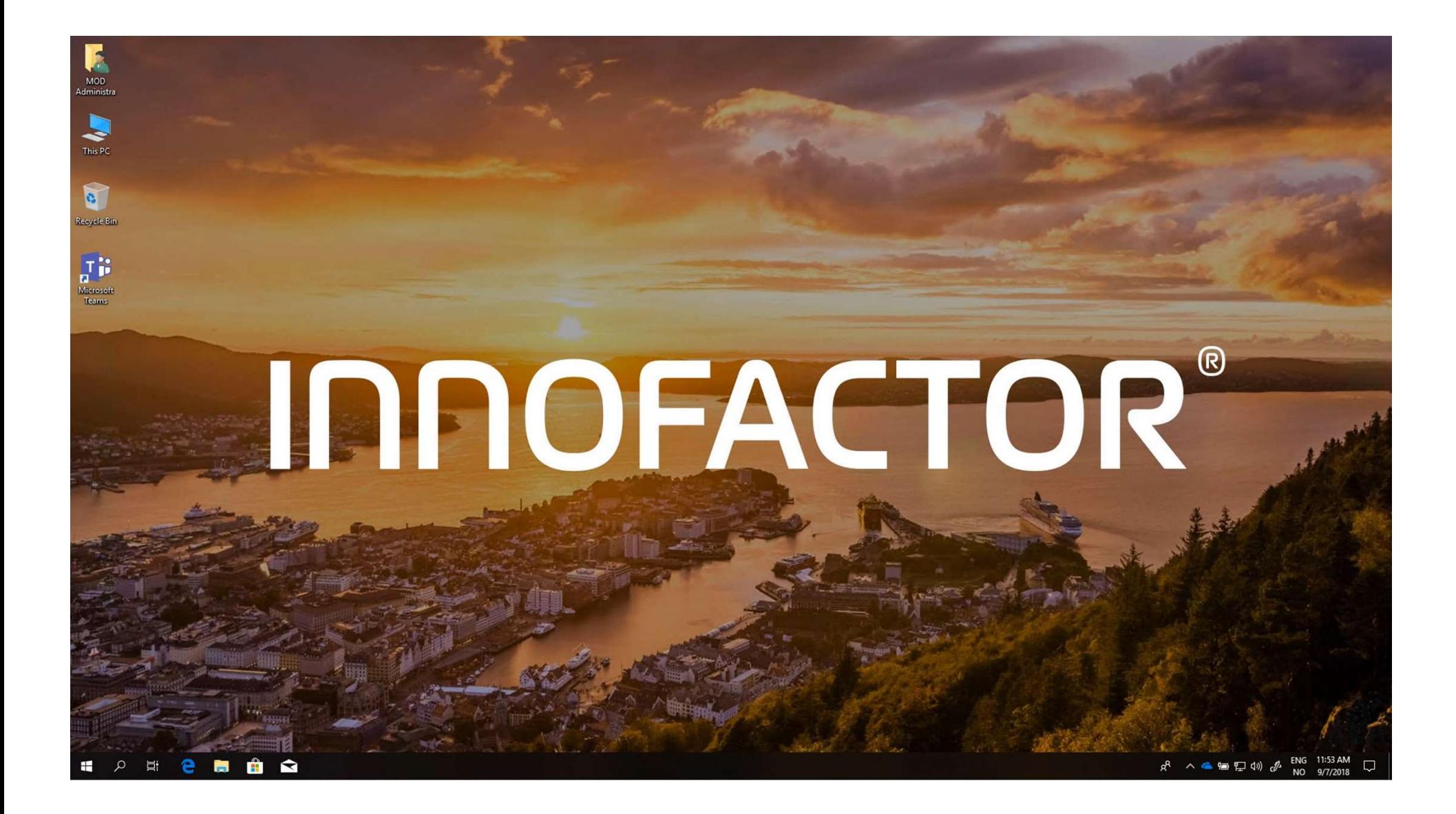

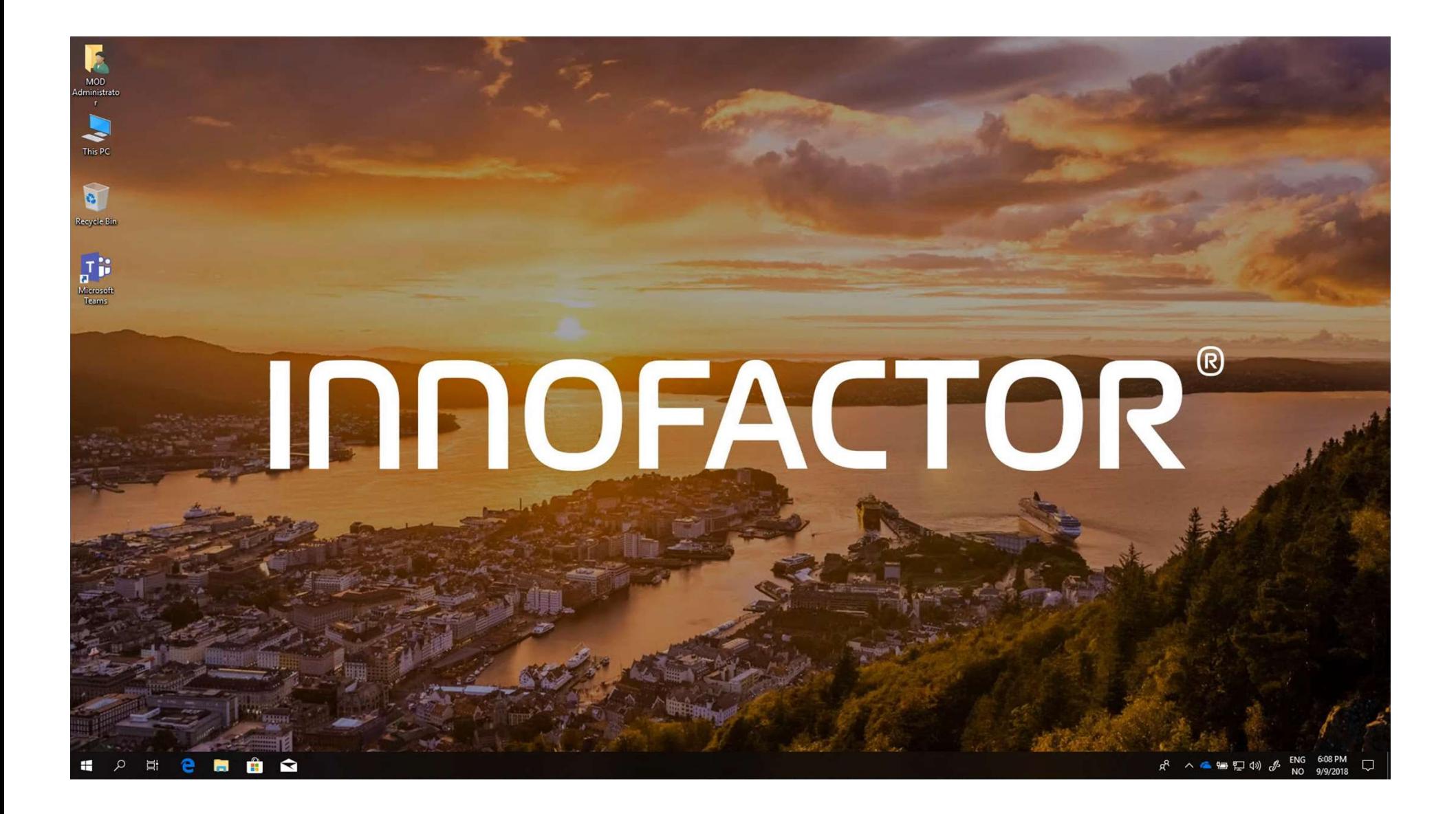

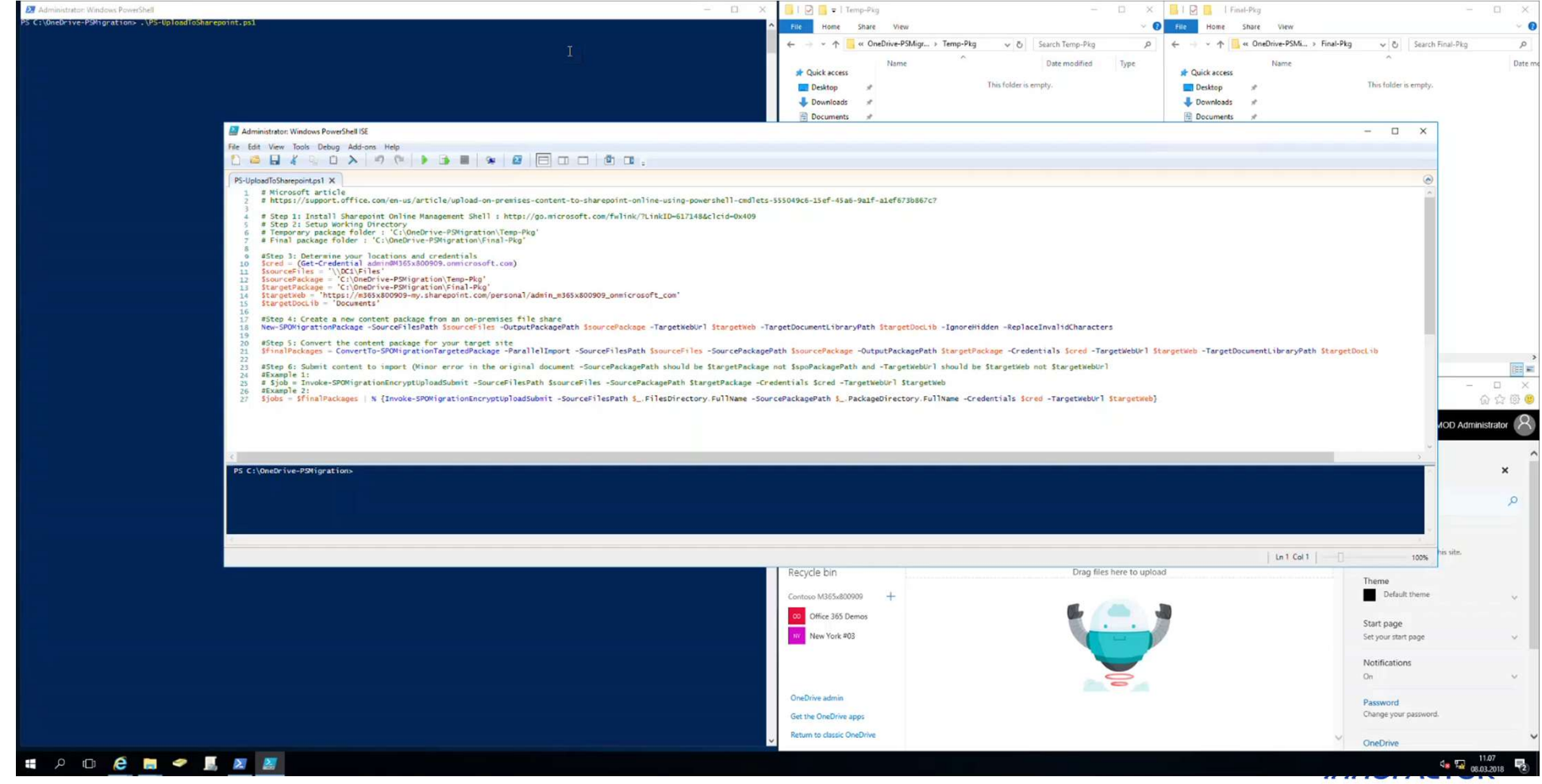

# Are you MAD?

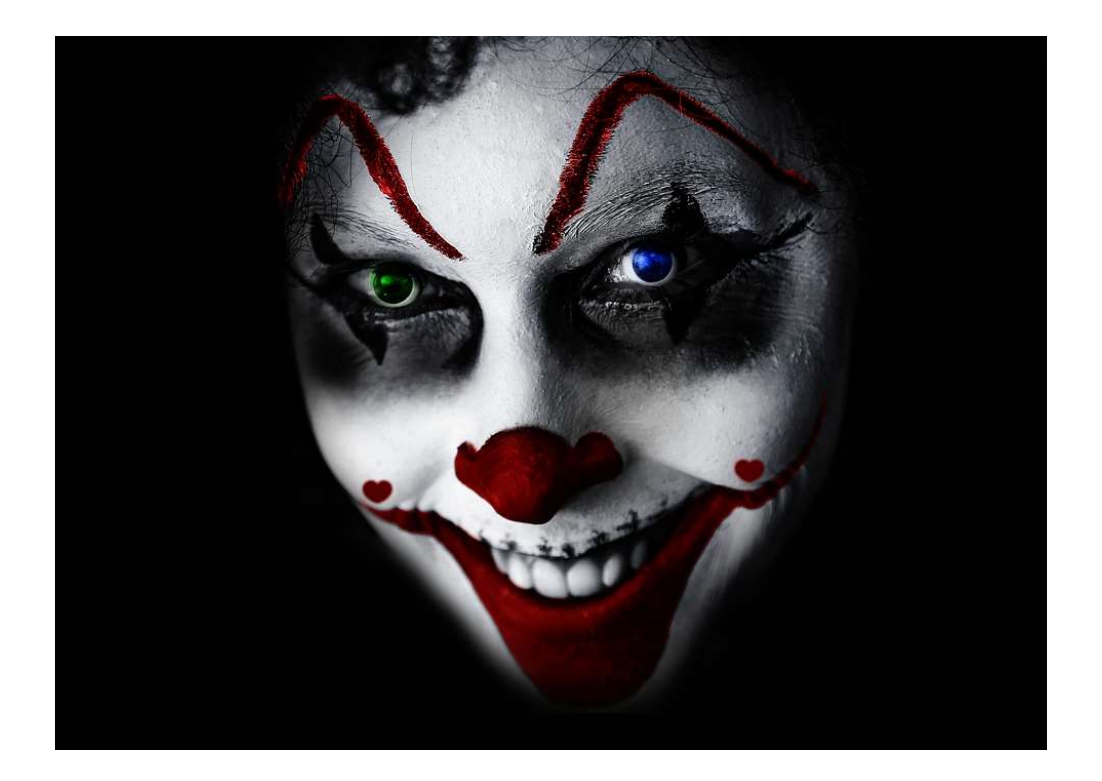

## Your aid in the **MADness**

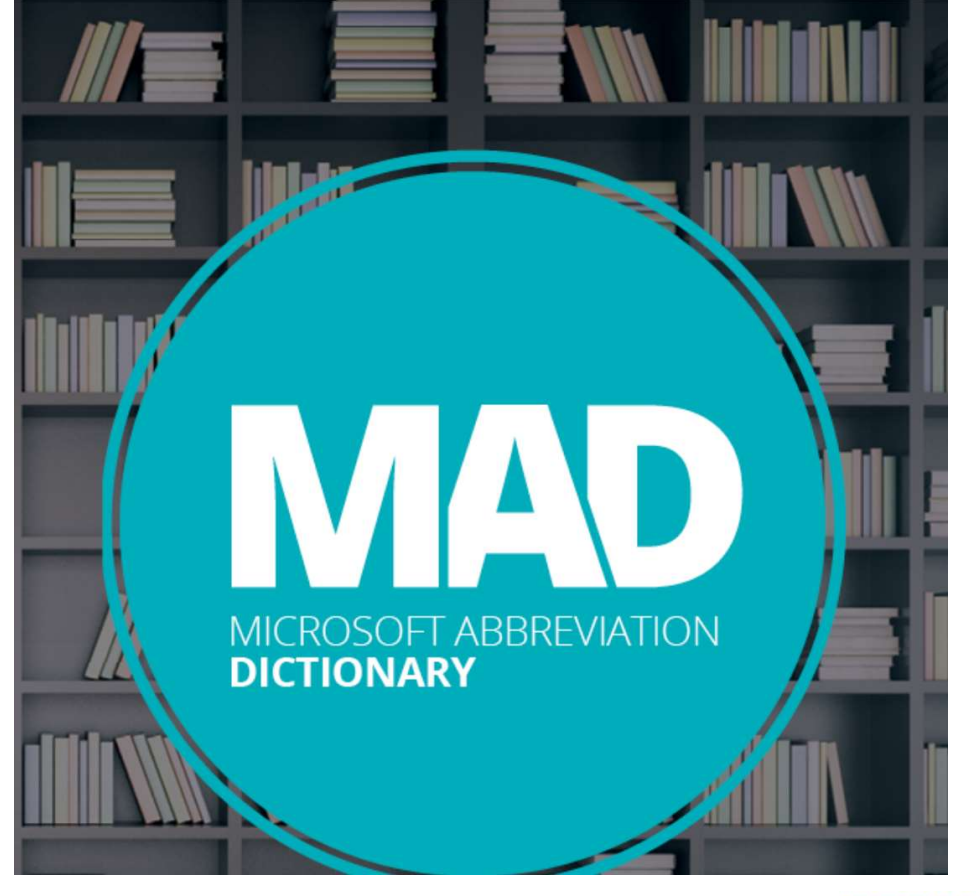

https://www.resourceit.net/MAD/

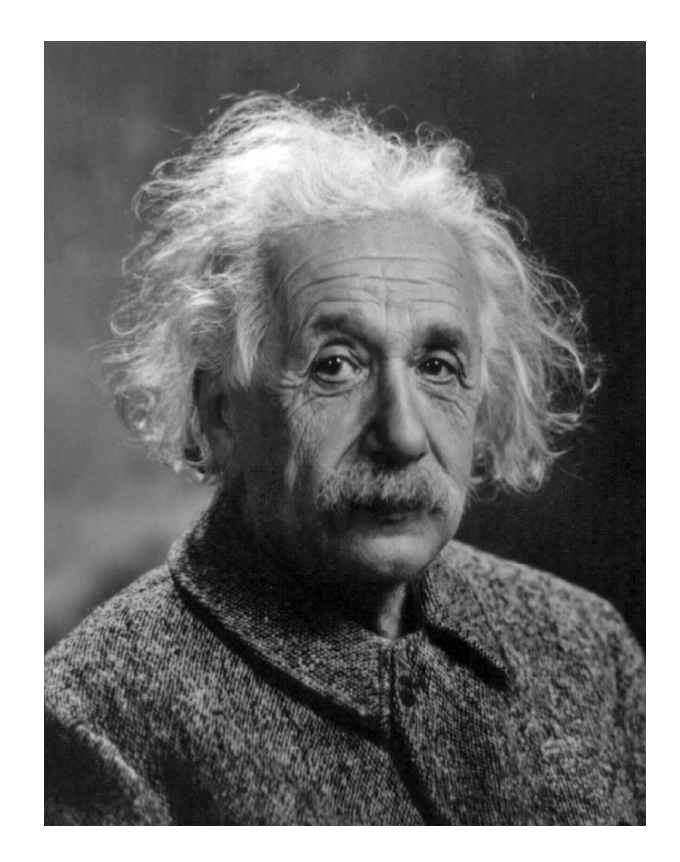

"We cannot solve our problems with the same thinking we used when we created them" - Albert FinsteinnerACTOR®

### Remember to bring the teams together

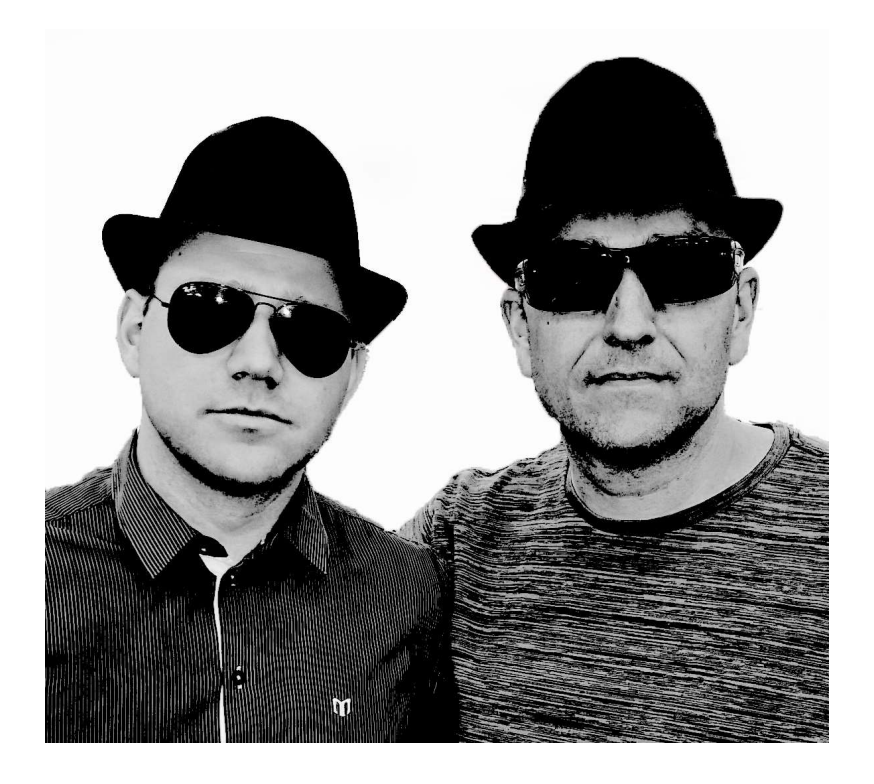

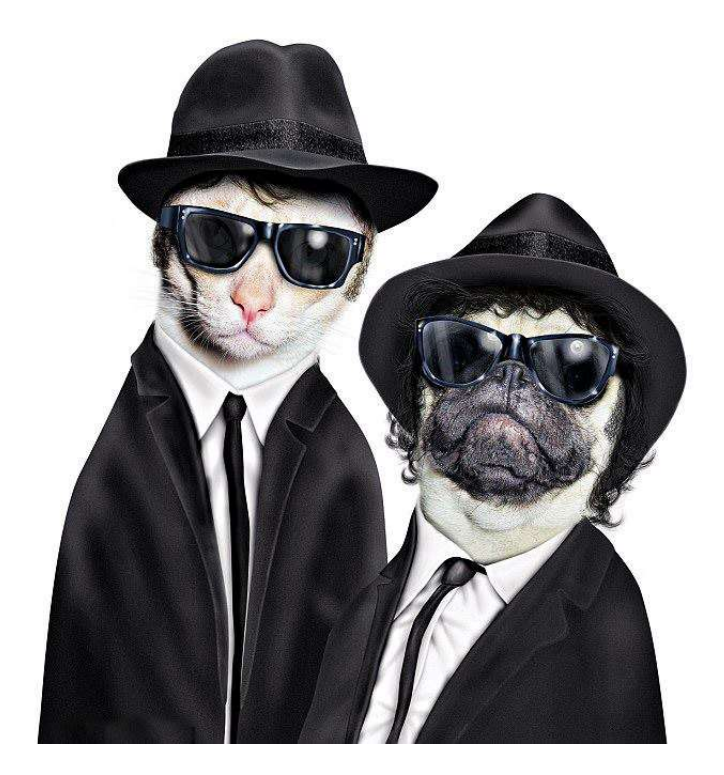

#### **INNOFACTOR®**

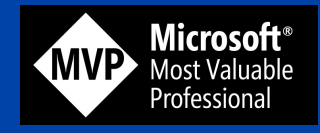

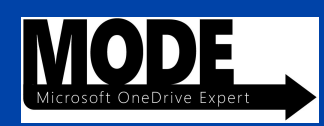

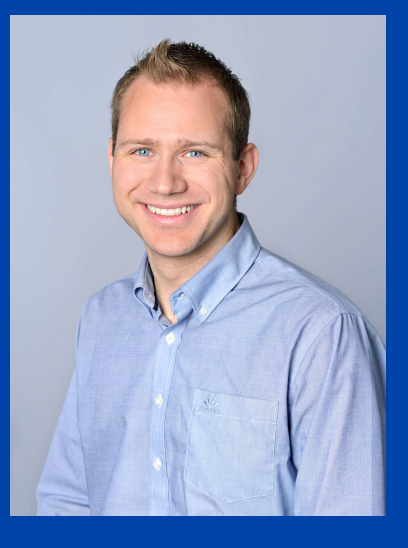

# Alexander Solaat Rødland

Consultant Windows and Devices for IT MVP Microsoft OneDrive Expert MODE https://solaat.no @alexsolaat